#### Startup guide

# G5 flow computer products *µFLOG5* (microFLOG5)

Preciso, confiável e com o capacidade de medir e monitorar fluxos de gás em conformidade com as normas AGA, API e ISO

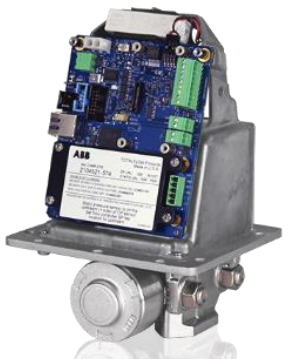

## **Introdução**

Este é um guia de inicialização projetado somente para instalações típicas. As instalações devem ser executadas por pessoal conhecedor do computador de fluxo Totalflow® *µ*FLOG5 da ABB, do transdutor multivariável integral (IMV) e da teoria da medição eletrônica de fluxo de gás natural. O pessoal da instalação também deve ter conhecimento dos códigos locais e nacionais que se aplicam a áreas perigosas, fiação de comunicação e fiação elétrica. Embora possam haver outros métodos de instalação, é recomendável que os técnicos executem os procedimentos do guia na ordem apresentada.

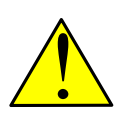

**AVISO – Ferimento corporal.** O guia de inicialização do computador de fluxo *µ*FLOG5 não atende a nenhum requisito para a instalação do produto(s) em locais (classificados) perigosos. Consulte o desenho de instalação da ABB indicado na chapa de identificação da unidade e os códigos elétricos locais e nacionais para obter os requisitos de instalação em locais (classificados) perigosos.

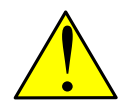

**AVISO – Ferimento corporal.** Leia e siga as instruções contidas neste guia antes e durante a instalação do equipamento. Deixar de fazê-lo pode resultar em ferimentos corporais ou danos ao equipamento. Se houver perguntas que não sejam respondidas neste guia ou na seção de informações adicionais, entre em contato com a ABB. Consulte a seção *Contact us* (*Entre em contato conosco)*.

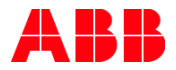

## **Segurança cibernética**

Este produto foi projetado para ser conectado e comunicar informações e dados através de uma interface de rede, que deve ser conectada a uma rede segura. É de responsabilidade exclusiva do cliente fornecer e garantir continuamente uma conexão segura entre o produto e a rede do cliente ou qualquer outra rede (conforme o caso). O cliente deverá estabelecer e manter todas as medidas apropriadas (não se limitando à instalação de firewalls, aplicação das medidas de autenticação, criptografia de dados, instalação de programas antivírus,etc.) para proteger o produto, a rede, seu sistema e interfaces contra qualquer tipo de quebras de segurança, acesso não autorizado, interferência, intrusão, fuga e/ou roubo de dados ou informações. A ABB Inc. e suas afiliadas não são responsáveis por danos e/ou perdas relacionadas a essas quebras de segurança, acesso não autorizado, interferência, intrusão, fuga e/ou roubo de dados ou informações.

Embora a ABB forneça testes de funcionalidade nos produtos e atualiza as suas versões, o cliente deve instituir seu próprio programa de testes para quaisquer atualizações de produtos ou outras atualizações importantes do sistema (para incluir, entre outras, alterações de código, alterações de arquivos de configuração, atualizações ou patches de software de terceiros, modificação de hardware etc.) para assegurar que as medidas de segurança implementadas pelo cliente não sejam comprometidas e que a funcionalidade do sistema no ambiente do cliente seja conforme o esperado.

## **Informação adicional**

Publicações gratuitas adicionais para o µFLO<sup>G5</sup> estão disponíveis para download em [www.abb.com/totalflow.](http://www.abb.com/totalflow)

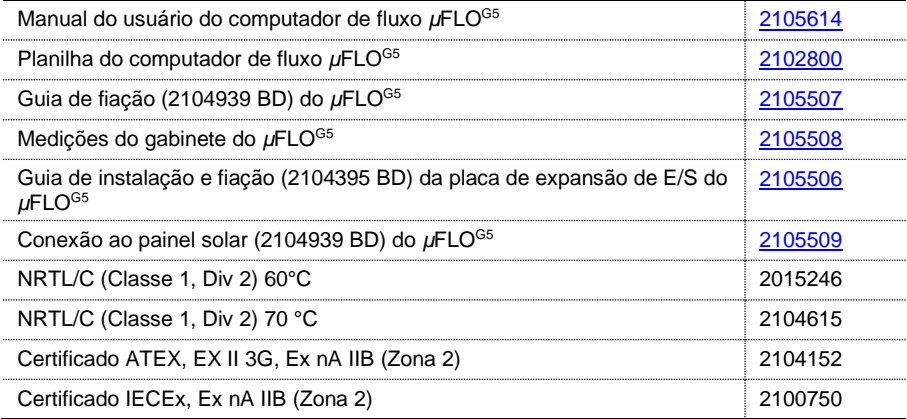

## **Premissas**

O seguinte se aplica a este guia de inicialização:

- A instalação e manutenção deverão ser realizadas somente por pessoal autorizado a trabalhar em instalações elétricas.
- A instalação e manutenção deverão ser realizadas de acordo com os códigos nacionais e locais relevantes.
- O software PCCU32 versão 7.58 (ou posterior) está instalado e operacional no laptop ou computador pessoal usado para configurar o *µ*FLO<sup>G5</sup>.
- O computador de fluxo foi projetado para se adaptar a diferentes cenários, para que a instalação possa ser ajustada de acordo com as necessidades específicas do local.
- Este guia aborda uma configuração padrão para um cenário de site comum. Uma configuração padrão inclui o kit de montagem do computador de fluxo, um detector de temperatura de resistência (RTD) e um painel solar com um kit de montagem. Se a configuração padrão for diferente das necessidades específicas do site e não for abordada neste guia, consulte o manual do usuário listado anteriormente na seção *Informação Adicional*.
- A instalação da placa de orifício, encaixe sênior, válvulas de derivação ou outro equipamento periférico está fora do escopo deste documento.

## **1 Símbolos de aviso e notas de segurança**

#### 1.1 Convenções sobre segurança

As convenções a seguir são usadas neste guia para chamar a atenção para informações importantes. O texto pode indicar o perigo, o que fazer ou não fazer para evitá-lo e qual seria o resultado se não fosse seguido.

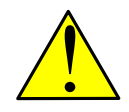

**PERIGO – Sérios danos à saúde/risco à vida.** Este símbolo em conjunto com a palavra sinal "PERIGO" indica um risco iminente. A não observância desta informação de segurança pode resultar em morte ou lesão grave.

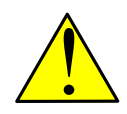

**AVISO – Ferimento corporal.** Este símbolo em conjunto com a palavra sinal "AVISO" indica uma situação potencialmente perigosa. A não observância desta informação de segurança pode resultar em morte ou lesão grave.

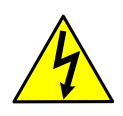

**AVISO – Ferimento corporal.** Este símbolo em conjunto com a palavra sinal "AVISO" indica um risco elétrico em potencial. A não observância desta informação de segurança pode resultar em morte ou lesão grave.

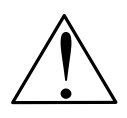

**CUIDADO – Danos à propriedade.** Este símbolo em conjunto com a palavra sinal "CUIDADO" indica uma situação potencialmente perigosa. A não observância desta informação de segurança pode resultar em danos à propriedade. O símbolo pode também ser usado para avisos de ferimentos leves.

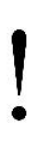

**ATENÇÃO - Danos à propriedade (e/ou perda de dados).** Este símbolo em conjunto com a palavra sinal "ATENÇÃO" indica uma situação potencialmente perigosa. A não observância destas informações de segurança pode resultar em danos ao produto e/ou a outros componentes do sistema, incluindo uma possível perda de dados.

**OBSERVAÇÃO IMPORTANTE:** Este símbolo indica informações úteis, informações importantes ou informações para esclarecer um conceito. A palavra sinal "OBSERVAÇÃO IMPORTANTE" não indica uma situação perigosa ou prejudicial.

## 1.2 Potenciais riscos de segurança

O equipamento µFLO<sup>G5</sup> opera em 9 - 30 Vcc. No entanto, o equipamento opcional pode converter energia de Vac para Vcc. Nenhuma voltagem perigosa está presente.

Há presença de gás natural pressurizado na tubulação de medição. Por esse motivo, existe a possibilidade de o gás natural escapar do gasoduto ou da tubulação durante a instalação ou calibração ou após danos ao gasoduto ou à tubulação. Somente o pessoal devidamente treinado e autorizado deve trabalhar em locais perigosos.

O Equipamento de proteção individual (EPI) não é necessário para este equipamento.

# **2 Desembalagem e inspeção**

O computador de fluxo e as peças adquiridas opcionalmente são enviados separadamente em caixas de papelão especialmente projetadas. As peças opcionais podem incluir um kit de montagem, um RTD e um painel solar com kit de montagem.

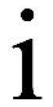

**OBSERVAÇÃO IMPORTANTE:** Se houver algum dano na caixa de papelão, conserve a caixa e os materiais de embalagem até que o conteúdo seja inspecionado e considerado livre de danos.

- 1. Inspecione todas as caixas de papelão para verificar se há danos.
- 2. Desembale e retire cuidadosamente os itens de cada caixa e verifique se há danos:
	- **-** No exterior do computador de fluxo
	- **-** No LCD na porta do gabinete do computador de fluxo
	- **-** No equipamento opcional, se adquirido
- 3. As reclamações por itens danificados durante o transporte devem ser feitas diretamente com a transportadora comum.
- 4. Compare a lista de embalagens com os materiais recebidos. Verifique se há peças ausentes ou incorretas. Ligue para o escritório da ABB, listado em *Contact us* (Entre em contato conosco) na contracapa deste guia, se houver algum problema.

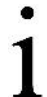

**OBSERVAÇÃO IMPORTANTE:** Não devolva o equipamento à ABB sem antes obter a autorização por escrito. As devoluções estão sujeitas aos termos e condições especificados pela ABB.

# **3 Instalação do hardware**

O µFLO<sup>G5</sup> pode ser montado em tubo, montado na parede ou montado diretamente na linha do medidor:

#### **4 |** 2106418MNAA

- Para obter instruções de instalação para montagem em tubo e parede, consulte a seçã[o 3.1.](#page-4-0)
- Para instalação direta, consulte a seçã[o 3.2.](#page-8-0)

#### <span id="page-4-0"></span>3.1 Instalação da montagem em tubo e parede

- Para instruções de instalação de montagem em tubo, consulte a seção [3.1.1.](#page-4-1)
- Para instruções de instalação em montagem na parede, consulte a seção [3.1.2.](#page-6-0)

#### <span id="page-4-1"></span>3.1.1 Instalação de montagem em tubo

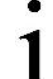

**OBSERVAÇÃO IMPORTANTE:** Selecione um local de montagem que permita fácil acesso, fique próximo às válvulas de derivação e respeite todos os códigos locais e nacionais.

A [Figura 1](#page-4-2) mostra o *µ*FLO<sup>G5</sup> montado no tubo na linha do medidor.

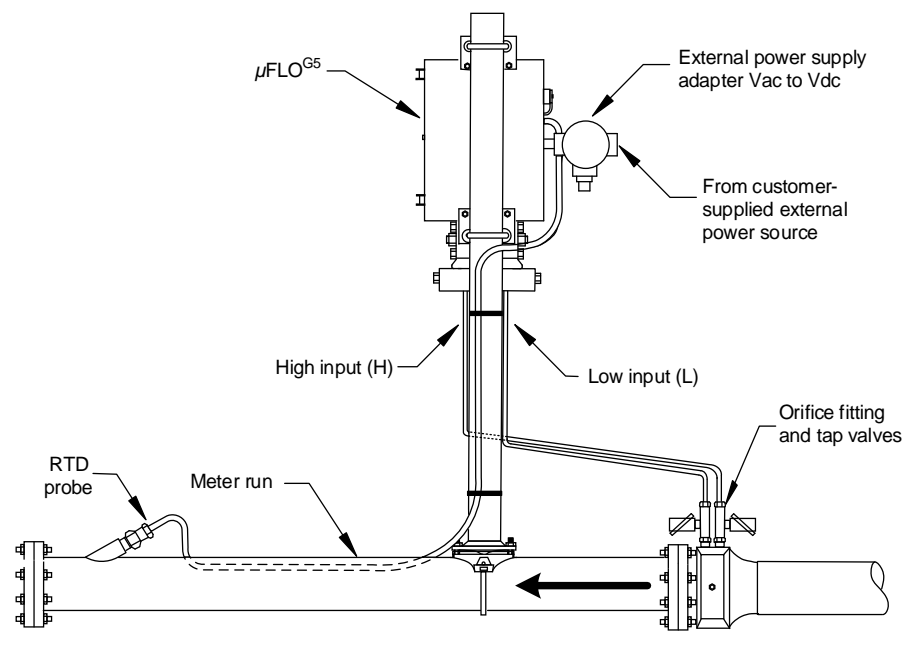

Figura 1: Instalação típica de tubulação (somente para fins ilustrativos)

<span id="page-4-2"></span>Materiais:

- Um (1) kit de montagem do gabinete (inclui instruções, suportes, parafusos em U e ferramentas de fixação)
- Um (1) selim de tubo com material de montagem (tamanho determinado pelo técnico)
- Um (1) tubo de 2 polegadas x 40 polegadas (o comprimento pode ser estendido se for montado um painel solar)

Para montar o computador de fluxo em tubo:

 $1 -$ Posicione o selim do tubo na linha do medidor e prenda temporariamente o selim ao tubo da linha do medidor usando a ferramenta correspondente (Figura [2\)](#page-5-0).

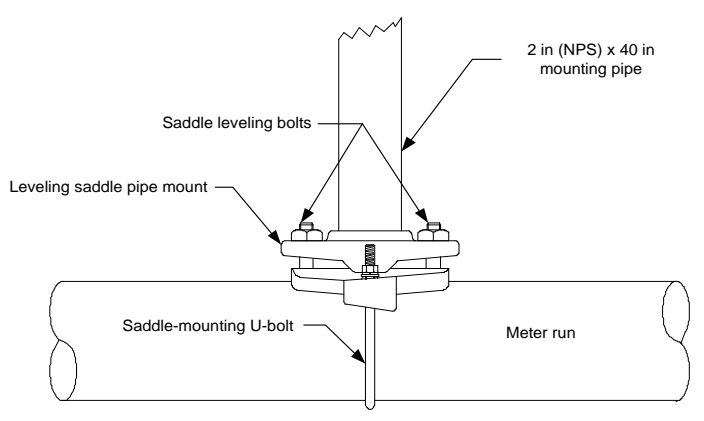

Figura 2: Tubo de montagem posicionado na linha do medidor

- <span id="page-5-0"></span>2. Parafuse o tubo de montagem no selim até ficar firme.
- 3. Nivele o tubo de montagem:
	- a. Nivele o tubo e o selim de forma que o tubo fique centralizado na parte superior da linha do medidor e aperte o parafuso em U de montagem do selim.
	- b. Nivele o tubo de forma que ele fique perpendicular à linha do medidor usando os parafusos de nivelamento do selim (se disponíveis) no selim de montagem.
- 4. Finalize a instalação do suporte do selim apertando o parafuso em U de montagem do selim o máximo possível para evitar problemas relacionados a vibrações.
- 5. Instale os suportes de montagem do computador de fluxo na parte traseira do gabinete usando as instruções de montagem em tubo fornecidas no kit de montagem.
- 6. Prenda o gabinete ao tubo de montagem:
	- a. Segure o gabinete no lugar contra o tubo de montagem e insira um parafuso em U ao redor do tubo e através dos orifícios correspondentes no suporte de montagem superior.
	- b. Adicione a arruela plana e a arruela dividida no parafuso em U, depois aparafuse a porca no parafuso em U.
	- c. Repita as etapas 6a e 6b para o segundo suporte de montagem.
- 7. Levante o computador de fluxo até a posição no tubo de montagem.

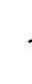

**OBSERVAÇÃO IMPORTANTE:** Posicione o computador de fluxo a uma altura suficiente para permitir alguma inclinação descendente a partir do coletor montado externamente até as válvulas de derivação.

8. Prenda o computador de fluxo no lugar, apertando as porcas dos parafusos em U. Aperte as porcas para evitar problemas relacionados à vibração.

O computador de fluxo agora está montado em tubo. Para instalar o coletor e conectar as linhas de entrada à linha do medidor, consulte a seção [3.1.3,](#page-7-0) *[Instalação](#page-7-0)  do coletor e da* [linha de entrada,](#page-7-0) págin[a 8.](#page-7-0)

#### <span id="page-6-0"></span>3.1.2 Instalação de montagem na parede

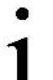

**OBSERVAÇÃO IMPORTANTE:** Selecione um local de montagem que permita fácil acesso, fique próximo às válvulas de derivação e respeite todos os códigos locais e nacionais.

As etapas a seguir detalham os procedimentos para a montagem na parede do computador de fluxo através da linha do medidor.

Materiais:

- Um (1) kit de montagem do gabinete (inclui instruções, suportes, parafusos em U e ferramentas de fixação)
- Quatro (4) fixadores de parede (comprimento e perímetro determinados pelo técnico com base na espessura e materiais da parede)

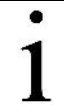

**OBSERVAÇÃO IMPORTANTE:** O kit de montagem do gabinete contém mais peças do que o necessário para montar o gabinete na parede da caixa do medidor.

- $1<sup>1</sup>$ Inspecione o local da instalação para:
	- a. Verificar se a parede tem força suficiente para suportar o peso de suspensão da unidade, de aproximadamente 16 libras (7,26 kg).
	- b. Verificar se não há obstruções que impeçam a abertura da porta do gabinete.
	- c. Verificar se não há obstáculos que impeçam os painéis solares, se instalados, de carregar durante o dia.

**ATENÇÃO – Danos à propriedade.** A montagem do computador de fluxo em uma parede da estrutura que não possui suporte suficiente pode fazer com que os parafusos de montagem atravessem a parede, fazendo com que o computador de fluxo caia no chão. Se os parafusos de montagem do computador de fluxo atravessarem a parede, a parede da estrutura e o computador de fluxo sofrerão danos. Aperte os parafusos de montagem em uma viga de parede ou suporte de parede com força suficiente para suportar o peso do computador de fluxo.

- 2. Instale os suportes de montagem do computador de fluxo na parte traseira do gabinete usando as instruções de montagem em tubo fornecidas no kit de montagem.
- 3. Determine a altura de montagem apropriada para o computador de fluxo para permitir alguma inclinação descendente do IMV e do coletor para as válvulas de derivação no trecho do medidor.
- 4. Fure os orifícios de montagem superiores no suporte de parede.
- 5. Meça a distância entre os orifícios do suporte de montagem superiores e inferiores.
- 6. Localize e fure os orifícios de montagem inferiores no suporte de parede.
- 7. Levante e alinhe o gabinete na parede para que os orifícios dos parafusos de montagem correspondam aos orifícios pré-perfurados.

8. Insira os parafusos de montagem nos orifícios do suporte superior e aperte os parafusos até ficarem firmes. Repita esta etapa para o suporte inferior.

O computador de fluxo agora está montado na parede. Para instalar o coletor e conectar as linhas de entrada ao trecho do medidor, consulte a seção [3.1.3,](#page-7-0) *[Instalação do coletor e da](#page-7-0)* linha de entrada.

## <span id="page-7-0"></span>3.1.3 Instalação do coletor e da linha de entrada

O procedimento a seguir fornece uma orientação geral a seguir para a instalação do coletor e da tubulação.

Materiais:

- Tubo de aço inoxidável (comprimento determinado pelo técnico)
- Quatro (4) conjuntos de conexões para tubos, incluindo pares de anilhas e porcas
- Um (1) coletor (coletor de 3 ou 5 válvulas determinado pelo técnico)

Para instalar o coletor e as linhas de entrada:

- $1<sup>1</sup>$ Instale o coletor no IMV do computador de fluxo usando as instruções fornecidas pelo fabricante.
- 2. Localize as válvulas de derivação no orifício do trecho do medidor e as entradas alta e baixa correspondentes no coletor instalado.
- 3. Meça, corte e dobre a tubulação para facilitar a instalação dos encaixes nas válvulas de derivação do orifício e no coletor.
- 4. Instale a porca e a anilha na extremidade da tubulação.
- 5. Insira a anilha no encaixe e deslize a porca na anilha; acople as roscas da porca e aperte.

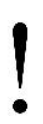

**ATENÇÃO – Danos à propriedade.** Para evitar danos aos tubos, conexões e válvulas de aço inoxidável, sempre use uma chave de reserva para estabilizar e eliminar a tensão nos dois lados da conexão ao apertar. Conexões danificadas podem gerar vazamentos no sistema, provocando medições imprecisas.

6. Repita a etapa 5 para cada ponto de conexão da tubulação.

O coletor e as linhas de entrada estão agora instaladas. Para testar o vazamento das conexões do coletor e da válvula de derivação, consulte a seção [3.3,](#page-9-0) *[Conexões](#page-9-0)  da tubulação e coletor* [de teste de vazamento](#page-9-0)*,* págin[a 10](#page-9-0)

#### <span id="page-8-0"></span>3.2 Instalação de montagem direta

Ao montar o computador de fluxo diretamente no orifício de operação do medidor, siga as instruções fornecidas com os kits de instalação do coletor e do estabilizador. Materiais:

Um (1) coletor (coletor de 5 válvulas)

— Dois (2) conectores do coletor estabilizados (compatíveis com o coletor)

Após a instalação, consulte a seçã[o 3.3,](#page-9-0) *[Conexões da tubulação e coletor](#page-9-0)* de teste [de vazamento](#page-9-0)*,* págin[a 10,](#page-9-0) para testar o vazamento das conexões. [Figura 3](#page-8-1) mostra um computador de fluxo de montagem direta instalado em uma linha do medidor.

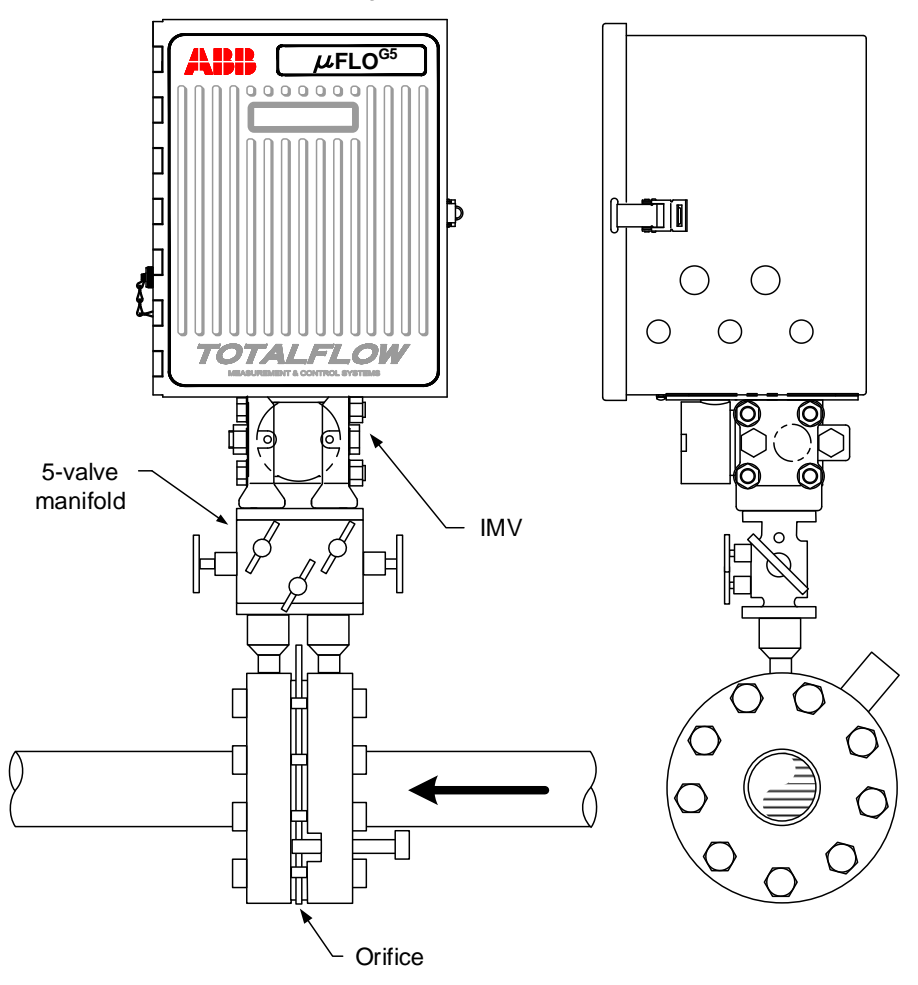

<span id="page-8-1"></span>Figura 3: Computador de fluxo µFLO<sup>G5</sup> com IMV conectado a um coletor de 5 válvulas (somente para fins ilustrativos)

#### <span id="page-9-0"></span>3.3 Conexões da tubulação e coletor de teste de vazamento

As conexões do coletor e da tubulação devem ser testadas quanto a vazamentos antes da aplicação da eletricidade. Vazamentos de conexão entre as válvulas de derivação do orifício, o coletor e o IMV podem gerar erros de medição e calibração. Materiais:

- Detector de vazamento de líquido
- Dispositivo de calibração da pressão

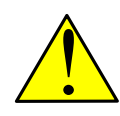

**PERIGO – Sérios danos à saúde/risco à vida.** Os vazamentos nas conexões dos coletores e tubulações podem criar um acúmulo de gases explosivos nas imediações. Não se deve aplicar eletricidade antes que a tubulação e as conexões estejam livres de vazamentos e a área seja ventilada e os gases explosivos tenham se dissipado.

Abra as válvulas do equalizador [\(Figura 4,](#page-9-1) itens A e B) e feche a válvula de ventilação (item C).

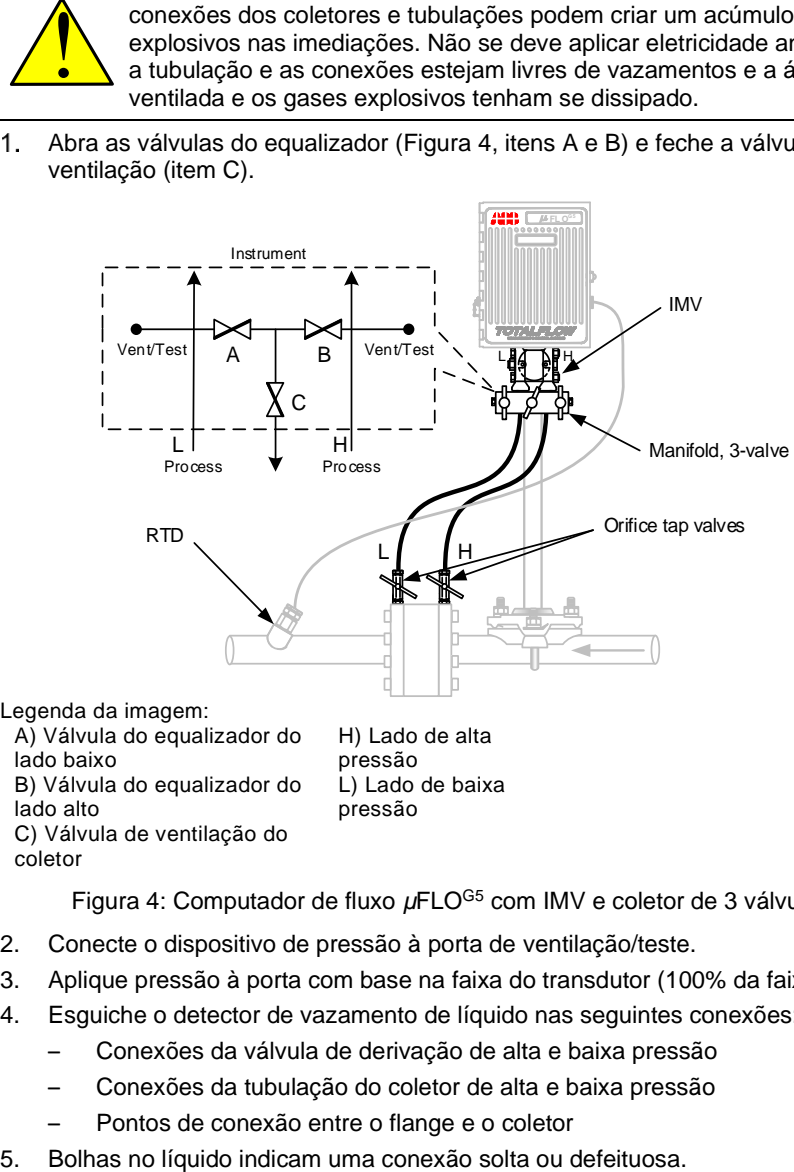

Legenda da imagem:

A) Válvula do equalizador do lado baixo B) Válvula do equalizador do lado alto C) Válvula de ventilação do coletor

H) Lado de alta pressão L) Lado de baixa pressão

Figura 4: Computador de fluxo µFLO<sup>G5</sup> com IMV e coletor de 3 válvulas

- <span id="page-9-1"></span>2. Conecte o dispositivo de pressão à porta de ventilação/teste.
- 3. Aplique pressão à porta com base na faixa do transdutor (100% da faixa).
- 4. Esguiche o detector de vazamento de líquido nas seguintes conexões:
	- Conexões da válvula de derivação de alta e baixa pressão
	- Conexões da tubulação do coletor de alta e baixa pressão
	- Pontos de conexão entre o flange e o coletor
- 
- 6. Usando a chave de tamanho apropriado, aperte todas as conexões soltas e verifique novamente com o detector de vazamento de líquido. Não aperte demais as conexões.
- 7. Quando todas as conexões estiverem livres de vazamentos, consulte a seção [4](#page-10-0) para instalar um RTD.

# <span id="page-10-0"></span>**4 Instalação e fiação do RTD**

A sonda do RTD mede a temperatura do gás que está fluindo. O procedimento a seguir indica como instalar o RTD na linha do medidor e conectar os fios à placa eletrônica dentro do gabinete do computador de fluxo.

Materiais:

- Sonda do RTD com cabo e passa-cabo instalados (sonda e comprimento do cabo determinados pelo técnico)
- Tiras de nylon
- Insira a sonda do RTD na cápsula termométrica para determinar a configuração  $1_{-}$ de profundidade para a mola da sonda [\(Figura 5\)](#page-10-1).

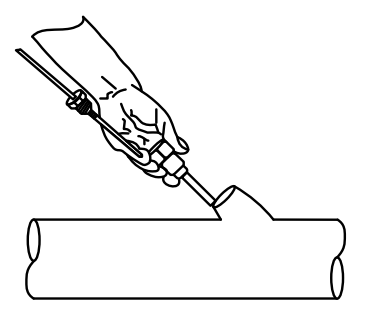

Figura 5: Instalação típica de RTD

<span id="page-10-1"></span>2. Usando um alicate de pressão, ajuste o anel de retenção abaixo da mola na sonda [\(Figura 6\)](#page-10-2). A profundidade da sonda deve ser ajustada para que seja carregada por mola contra o fundo da cápsula termométrica.

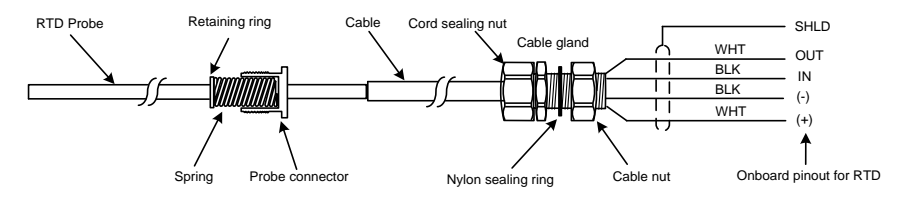

<span id="page-10-3"></span>Figura 6: Conector da sonda do RTD

- <span id="page-10-2"></span>3. Aparafuse o conector da sonda na cápsula termométrica.
- 4. Passe o cabo do RTD ao longo da lateral do gasoduto do fluxo de processo em uma linha reta. Use tiras de nylon para prender o cabo à tubulação. Não enrole o cabo do RTD ao redor do gasoduto.
- 5. Instale o cabo do RTD no gabinete do computador de fluxo:
	- a. Remova um dos plugues enviados do lado direito do gabinete do computador de fluxo.
- b. Remova a porca do cabo do passa-cabo e insira a extremidade do cabo do RTD através do orifício de acesso no gabinete. Deixe cabo suficiente dentro do gabinete para acomodar a fiação do bloco de terminais do RTD J3.
- c. Recoloque a porca do cabo no cabo e aperte a porca do cabo no passacabo dentro do gabinete.
- d. Aperte a porca de estanqueidade do cabo ao passa-cabo contra o cabo do RTD.
- e. Prenda o cabo fora do passa-cabo, para que o cabo seja desligado imediatamente. Isso evita que a umidade penetre na carcaça ao longo do cabo do RTD.
- 6. Conecte o cabo do sensor do RTD ao bloco de terminais J3 usando os fios identificados na [Figura 6,](#page-10-2) *[Conector da sonda](#page-10-3)* do RTD, e as pinagens identificadas na [Figura 7.](#page-11-0)

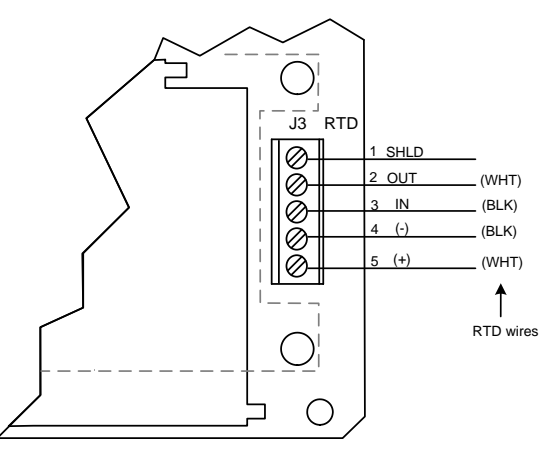

<span id="page-11-0"></span>Figura 7: Fiação do sensor do RTD à placa eletrônica do µFLO<sup>G5</sup>

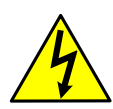

**AVISO – Ferimento corporal.** A fiação elétrica deve ser instalada de acordo com os requisitos para a classificação da área. Para obter mais informações, consulte o desenho de certificação indicado na etiqueta do nome do dispositivo e os códigos nacionais e locais.

A fiação de dispositivos periféricos à placa eletrônica do computador de fluxo deve ser realizada antes da aplicação de eletricidade. Se o computador de fluxo já estiver ligado, desconecte a corrente elétrica antes de executar qualquer fiação de campo.

- a. Abra a porta do gabinete do computador de fluxo.
- b. Usando uma pequena chave de fenda, retire o conector de terminal do bloco de terminais J3 na placa eletrônica.
- c. No fio da sonda do RTD, retire os terminais da pá, se instalados, e corte ¼ de polegada (6,35 mm) nas extremidades da tampa do fio.
- d. Solte os parafusos dos pinos 1 a 5, insira os fios correspondentes conforme identificados na [Figura 7](#page-11-0) e aperte cuidadosamente.

**ATENÇÃO – Danos à propriedade.** Não aperte demais os parafusos do conector do terminal, pois isso pode danificar os fios.

e. Recoloque o conector do terminal no bloco de terminais J3. A instalação do RTD está concluída. Consulte a seçã[o 5,](#page-13-0) *[Instalação de](#page-13-0)  [equipamentos](#page-13-0)* de energia*.*

# <span id="page-13-0"></span>**5 Instalação de equipamentos de energia**

O computador de fluxo possui duas opções de energia:

- Bateria de 12 volts com carregador por painel solar (seção [5.1\)](#page-13-1)
- Energia externa (seçã[o 0,](#page-17-0) *[Fonte de energia](#page-17-0)* externa, págin[a 18\)](#page-17-0)

### <span id="page-13-1"></span>5.1 Bateria com carregador por painel solar

A bateria fornece energia ao computador de fluxo. O sistema de carregamento por painel solar usa a luz solar para recarregar a bateria. As subseções a seguir oferecem instruções para a instalação de um sistema típico. Estas instruções devem ser adaptadas para instalações alternativas.

### 5.1.1 Instalação de painel solar

O painel solar foi projetado para montagem externa em um tubo de 2 polegadas. Quando o computador de fluxo é montado em um tubo, o painel solar pode ser instalado na extremidade superior do tubo de montagem ou pode ser acrescentada uma extensão. Para instalações de computadores de fluxo de montagem direta ou na parede, o painel solar pode ser montado em um tubo independente ou na parte superior ou lateral de uma caixa de medidor.

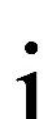

**OBSERVAÇÕES IMPORTANTES:** Para questões sobre a montagem do painel solar na parte superior ou lateral de uma caixa de medidor, ligue para a sede listada na contracapa deste guia e selecione o suporte técnico nas opções do menu.

Para um carregamento ideal, evite colocar o painel solar onde ele ficará na sombra durante alguma parte do dia.

Limpe o painel solar regularmente para assegurar o carregamento máximo.

Materiais:

- Um (1) painel solar com cabo
- Um (1) kit de montagem de painel solar (inclui parafusos em U, suportes e ferramenta)
- Extensão e acoplamento do tubo de montagem, se necessário (comprimento determinado pelo técnico, dependendo do tamanho do painel solar)
- Tiras de nylon

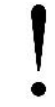

**ATENÇÃO – Danos à propriedade.** Tenha cuidado ao manusear o painel solar para evitar lhe causar danos.

Para instalar o painel solar:

- Verifique se o painel solar está funcionando corretamente antes da instalação:  $1<sub>1</sub>$ 
	- a. Verifique o painel solar usando um voltímetro digital para verificar a polaridade e a voltagem de saída antes da instalação.
	- b. Se a voltagem de saída medida estiver dentro das especificações do fabricante, conforme definido na ficha de especificações fornecida com o painel, continue com a instalação.
	- c. Se a voltagem medida estiver fora da especificação, entre em contato com a ABB para obter um painel de substituição.

#### **14 |** 2106418MNAA

- 2. Instale o suporte de montagem no painel solar usando a ferramenta fornecida.
- 3. Se a instalação exigir uma extensão do tubo de montagem:
	- a. Encaixe o acoplamento do tubo na extremidade superior do tubo de montagem do computador de fluxo.
	- b. Aperte firmemente o acoplamento do tubo.
	- c. Prenda o tubo de extensão ao acoplamento do tubo.
- 4. Prenda o suporte de montagem do painel solar na extremidade superior do tubo de montagem com os parafusos em U e e a ferramenta de montagem correspondente [\(Figura 8\)](#page-14-0). Não aperte completamente.

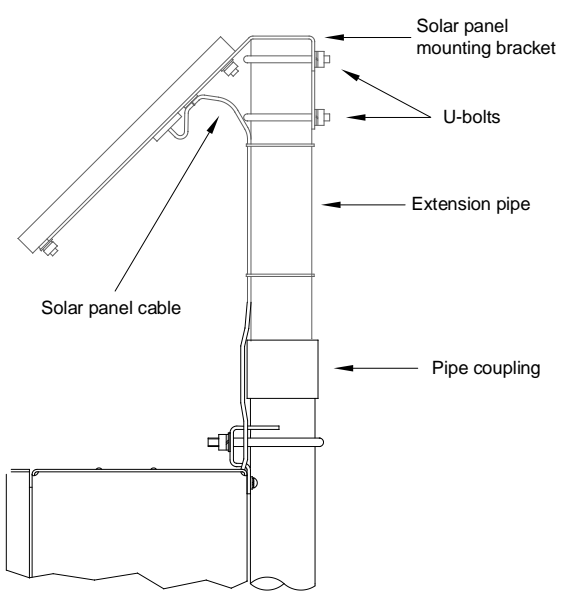

Figura 8: Instalação de painel solar

<span id="page-14-0"></span>5. Para os hemisférios norte, posicione o painel solar voltado para o sul. Para os hemisférios sul, posicione o painel solar voltado para o norte.

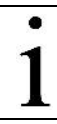

**OBSERVAÇÃO IMPORTANTE:** Verifique se o painel solar está posicionado corretamente antes de apertar os parafusos em U.

6. Aperte a ferramenta de montagem do painel solar.

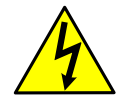

**AVISO – Ferimento corporal.** A fiação elétrica deve ser instalada de acordo com os requisitos para a classificação da área. Consulte o desenho de certificação indicado na etiqueta do nome do dispositivo e nos códigos elétricos nacionais e locais.

- 7. Prenda o cabo do painel solar ao tubo:
	- a. Passe o cabo do painel solar ao longo do tubo de montagem e use tiras de nylon para prender o cabo. Não enrole o cabo ao redor do tubo de montagem.
	- b. Junte o cabo em excesso e conecte-o ao tubo de montagem usando uma tira de nylon.
- 8. Instale o cabo e o passa-cabo no gabinete:
	- a. Remova um dos plugues enviados do lado esquerdo do gabinete do computador de fluxo.
	- b. Abra a porta articulada do computador de fluxo e localize visualmente o bloco de terminais J17 EXT PWR/CHARGER.
	- c. Remova a porca do cotovelo do conduíte do cabo e insira as extremidades do cabo e do conduíte pelo orifício de acesso do gabinete.
	- d. Puxe o cabo para dentro do gabinete deixando cabo suficiente para alcançar o conector J17.
	- e. Recoloque a porca no cabo e na extremidade do conduíte dentro do gabinete e aperte com força a porca na extremidade do conduíte.
	- f. Posicione o cotovelo do conduíte para que a umidade não siga o cabo e penetre no passa-cabo. Aperte a porca do cabo.
- 9. Conecte o cabo do painel solar ao bloco de terminais J17 EXT PWR/CHARGER:
	- a. Usando uma pequena chave de fenda, retire o conector de terminal do bloco de terminais J17 na placa eletrônica.
	- b. No cabo do painel solar, corte ¼ de polegada (6,35 mm) das extremidades da tampa do fio, se necessário.
	- c. Solte os parafusos do conector do terminal para os pinos 1 e 2.
	- d. Insira cada fio do cabo do painel solar, conforme identificado pela etiqueta do cabo (+ ou -) no pino correspondente (1 ou 2), conforme mostrado na [Figura 9](#page-15-0) e aperte cuidadosamente os parafusos do conector do terminal.

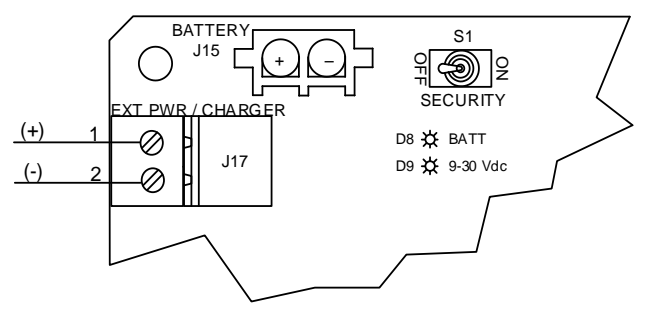

<span id="page-15-0"></span>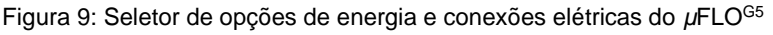

**ATENÇÃO – Danos à propriedade.** Não aperte demais os parafusos do conector do terminal, pois isso pode danificar os fios.

10. Pare. Não reinsira o conector do terminal EXT (J17) no bloco de terminais até que seja instruído sobre como fazê-lo na seçã[o 7.](#page-23-0)

> **ATENÇÃO – Danos à propriedade.** Conectar o painel solar à placa eletrônica antes que a bateria seja conectada irá causar danos à placa e anulará qualquer garantia.

A fiação do carregador do painel solar está agora completada.

### 5.1.2 Instalação da bateria

A bateria foi projetada para ser montada dentro do gabinete do computador de fluxo e conectada à placa eletrônica principal. Antes da instalação, inspecione se há cabos elétricos (onde eles terminam na bateria) e conectores quebrados. Material:

— Uma (1) bateria com o cabo conectado.

Para instalar a bateria:

 $\mathbf{1}$ Abra a porta articulada no computador de fluxo e localize visualmente o compartimento da bateria [\(Figura 10\)](#page-16-0).

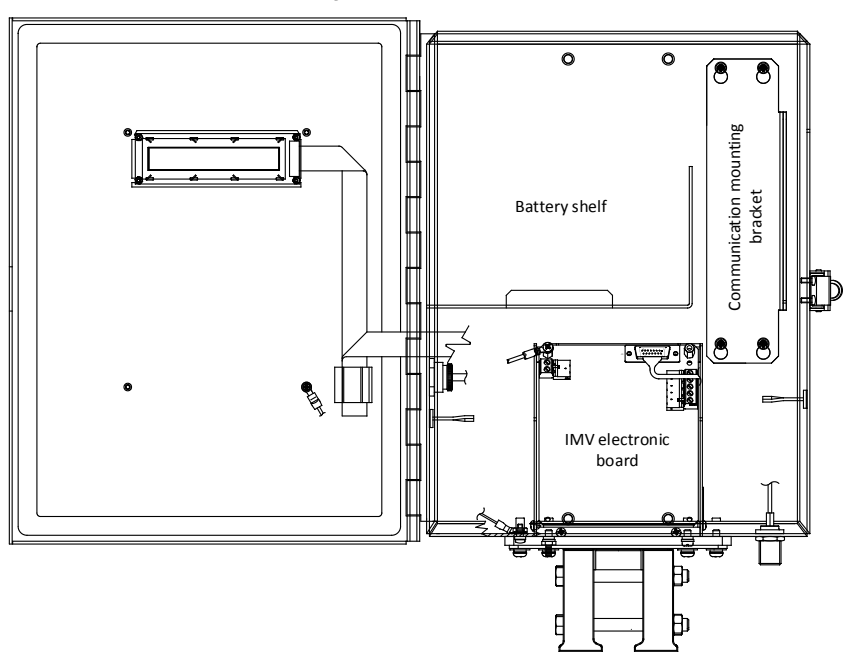

Figura 10: Vista interna do gabinete do *µ*FLOG5

<span id="page-16-0"></span>2. Coloque a bateria na prateleira do compartimento, evitando que os terminais entrem em contato com qualquer superfície metálica dentro do gabinete.

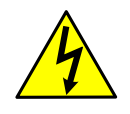

**AVISO – Ferimento corporal e danos materiais.** Não permita que os terminais da bateria entrem em contato com nenhuma superfície metálica. Quando os terminais positivo e negativo da bateria entram em contato com um material condutor, isso cria um curto-circuito e pode provocar faíscas, danos materiais e possível explosão.

3. Pare. Não conecte o cabo da bateria ao conector integrado BAT (J15) até que se instrua sobre como fazê-lo.

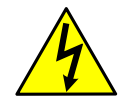

**AVISO – Ferimento corporal e danos materiais.** A fiação de dispositivos periféricos à placa eletrônica do computador de fluxo deve ser realizada antes da aplicação de eletricidade.

A instalação da bateria e do painel solar está agora completada. Passe para a seçã[o 6,](#page-18-0) *[Fiação integrada](#page-18-0)*, página [19.](#page-18-0)

<span id="page-17-0"></span>Fonte de energia externa

O computador de fluxo pode receber energia de uma fonte de energia externa opcional aprovada pela ABB.

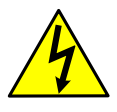

**AVISO – Ferimento corporal.** A fiação elétrica deve ser instalada de acordo com os requisitos para a classificação da área. Consulte o desenho de certificação indicado na etiqueta do nome do dispositivo e nos códigos elétricos nacionais e locais.

Para conectar uma fonte de energia externa à placa do *µ*FLO<sup>G5</sup>:

- Instale a fonte de energia externa, seguindo as instruções do fabricante  $1<sup>1</sup>$ fornecidas com a fonte de energia.
- 2. A fonte de energia pode estar conectada à fonte de energia externa; contudo, não ative ainda a fonte de energia.
- 3. Instale o cabo no gabinete do computador de fluxo, adaptando estas instruções conforme necessário:
	- a. Remova um dos plugues enviados do lado esquerdo do gabinete do computador de fluxo.
	- b. Abra a porta articulada do computador de fluxo e localize visualmente o bloco de terminais J17 EXT PWR/CHARGER.
	- c. Remova a porca do cotovelo do conduíte do cabo e insira as extremidades do cabo e do conduíte pelo orifício de acesso do gabinete.
	- d. Puxe o cabo para dentro do gabinete deixando cabo suficiente para alcançar o conector J17.
	- e. Recoloque a porca no cabo e na extremidade do conduíte dentro do gabinete e aperte com força a porca na extremidade do conduíte.
	- f. Posicione o cotovelo do conduíte para que a umidade não siga o cabo e penetre no passa-cabo. Aperte a porca do cabo.
- 4. Conecte o cabo da fonte de energia ao bloco de terminais J17:
	- a. Localize visualmente o bloco de terminais J17 EXT PWR/CHARGER.
	- b. Usando uma pequena chave de fenda, solte o conector do bloco de terminais J17 na placa eletrônica.
	- c. Corte ¼ de polegada (6,35 mm) das extremidades da tampa do fio, se necessário.
	- d. Solte os parafusos do conector do terminal para os pinos 1 e 2.
	- e. Insira cada fio do cabo elétrico (+ ou -) no pino correspondente (1 ou 2), conforme mostrado n[a Figura 9,](#page-15-0) página [16,](#page-15-0) e aperte cuidadosamente os parafusos do conector do terminal.

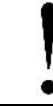

**ATENÇÃO – Danos à propriedade.** Não aperte demais os parafusos do conector do terminal, pois isso pode danificar os fios.

f. Pare. Não reconecte o conector do terminal da fonte de energia externa ao conector integrado EXT (J17) até que se instrua sobre como fazê-lo na seçã[o 7.](#page-23-0)

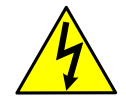

**AVISO – Ferimento corporal e danos materiais.** A fiação de dispositivos periféricos à placa eletrônica do computador de fluxo deve ser realizada antes da aplicação de eletricidade.

A fonte de energia externa agora está instalada e conectada.

# <span id="page-18-0"></span>**6 Fiação integrada**

As informações a seguir fornecem diretrizes para ativar o backup do relógio em tempo real e conectar a porta de comunicação integrada, as E/S digitais e a placa de expansão da E/S, se instalada. Toda a fiação interna deve estar concluída antes de ser aplicada eletricidade ao computador de fluxo.

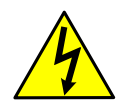

**AVISO – Ferimento corporal e danos materiais.** Ao conectar ou desconectar quaisquer fios na placa eletrônica do µFLO<sup>G5</sup>, a placa não deve estar recebendo energia e o pessoal deve estar adequadamente aterrado.

## 6.1 Instalação da bateria de lítio

A bateria de lítio mantém o relógio em tempo real operando continuamente no computador de fluxo, caso haja falha ou perda de energia. Para garantir a continuidade da data e da hora para manter registros precisos, é necessário instalar e conectar a bateria à placa do µFLO<sup>G5</sup> .

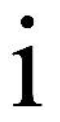

**OBSERVAÇÃO IMPORTANTE:** O objetivo da bateria de lítio no *µ*FLOG5 difere das versões herdadas do modelo, pois a bateria mantém apenas o relógio em tempo real, mas não permite backup da memória (RAM) como fazem os modelos herdados. Consulte o *Manual do Usuário* do *µFLOG5*  .

Para instalar a bateria de lítio:

- Abra a porta articulada no gabinete do computador de fluxo e localize  $1_{-}$ visualmente o conector integrado LITH (J18) e o plugue da bateria de lítio.
- 2. Conecte o cabo da bateria de lítio ao conector integrado LITH (J18) para que o fio vermelho faça uma conexão ao pino 1 e o fio preto faça uma conexão ao pino 4 [\(Figura 11\)](#page-19-0).

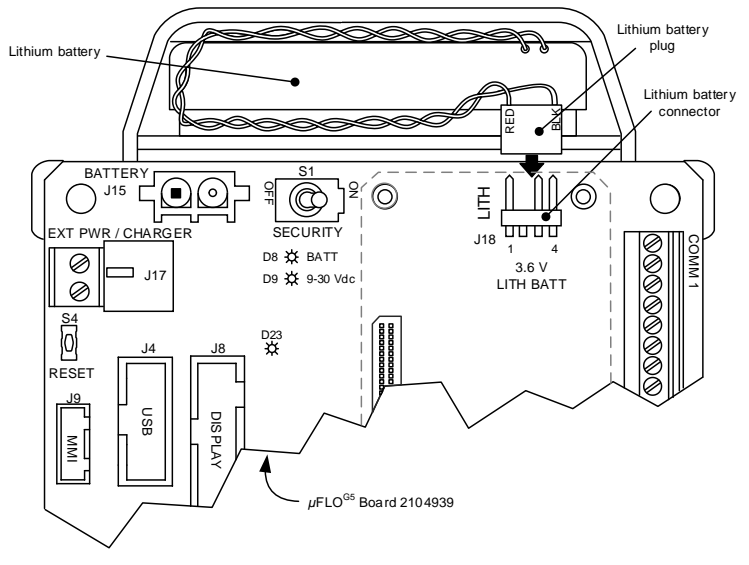

Figura 11: Conector e bateria de lítio

<span id="page-19-0"></span>O relógio em tempo real alimentado por lítio está agora ativado.

#### <span id="page-19-1"></span>6.2 Comunicação e E/S integradas

[A Figura 12](#page-20-0) representa a placa eletrônica do *µ*FLOG5 e identifica os blocos de terminais, comutadores e pinagens designadas.

> **OBSERVAÇÃO IMPORTANTE:** A placa eletrônica do *µ*FLOG5 difere das versões herdadas. Os terminais de comunicação, a DO/DI e a configuração de energia são definidas durante a configuração das E/S usando a PCCU32.

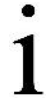

A terminação de barramento para a porta de comunicação integrada do *µ*FLOG5 difere dos computadores de fluxo herdados. Para o *µ*FLOG5, ao conectar a COM 1 para um bus RS-422 ou RS-485, e esta é a última ou única placa da série, a terminação de barramento deve ser selecionada na configuração de comunicação na PCCU32 e será detalhada em *[Configuração de comunicação da](#page-31-0)* COM 1 mais adiante neste guia.

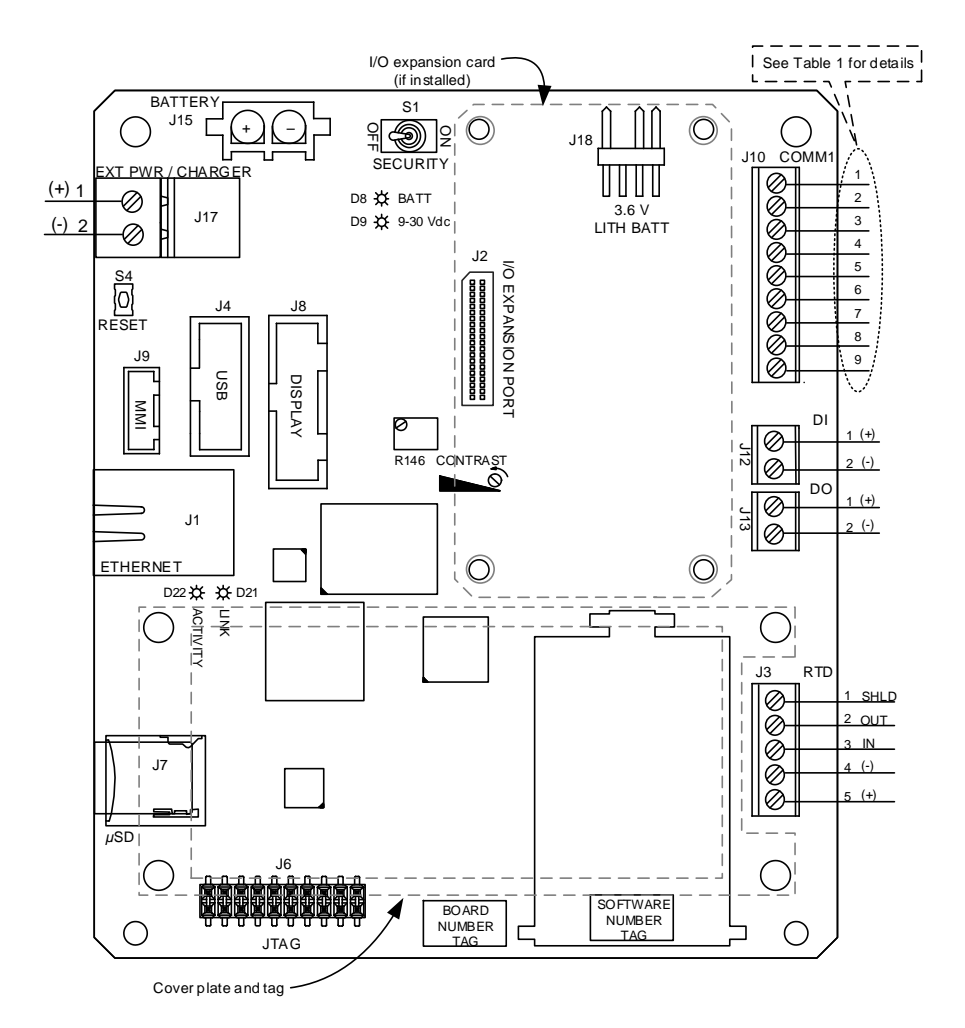

<span id="page-20-0"></span>Figura 12: Placa, pinagens e comunicação do *µ*FLOG5

As designações de pinos para a COM 1, o bloco de terminais de comunicação (J10), são estabelecidas na [Tabela 1.](#page-21-0)

<span id="page-21-0"></span>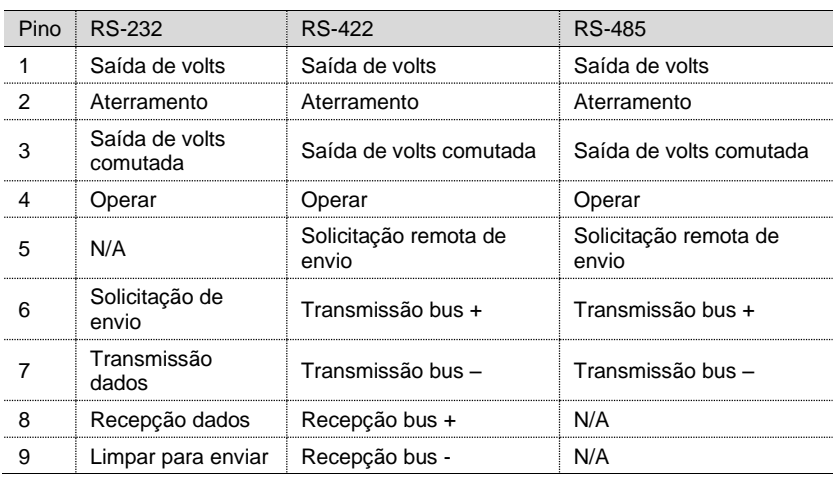

Tabela 1: Pinagens do J10 da COM 1

**OBSERVAÇÕES IMPORTANTES:** A voltagem de saída do pino 1 (saída de volts) e pino 3 (saída de volts comutada) da COM 1 depende da voltagem da fonte de energia externa conectada ao J17. Verifique se todos os dispositivos periféricos são compatíveis com a voltagem de entrada no J17 antes de conectar.

#### 6.3 Placa de expansão de E/S

A placa de expansão de E/S adiciona 1 porta de comunicação selecionável por software (COM 2), 2 AIs, 1 DI/PI e 1 DO [\(Figura 13\)](#page-22-0). A placa é instalada na porta de expansão (J2) do µFLO<sup>G5</sup> mostrada n[a Figura 12,](#page-20-0) página [21.](#page-20-0) [A Tabela 2](#page-22-1) estabelece as pinagens para a COM 2.

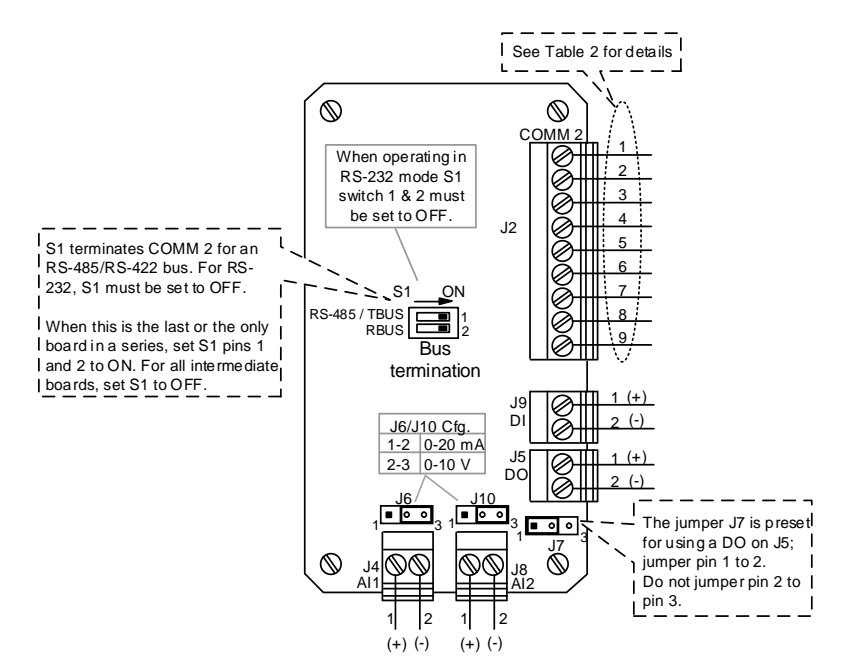

Figura 13: Placa de expansão de E/S

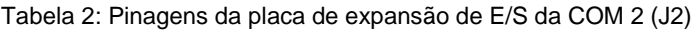

<span id="page-22-1"></span><span id="page-22-0"></span>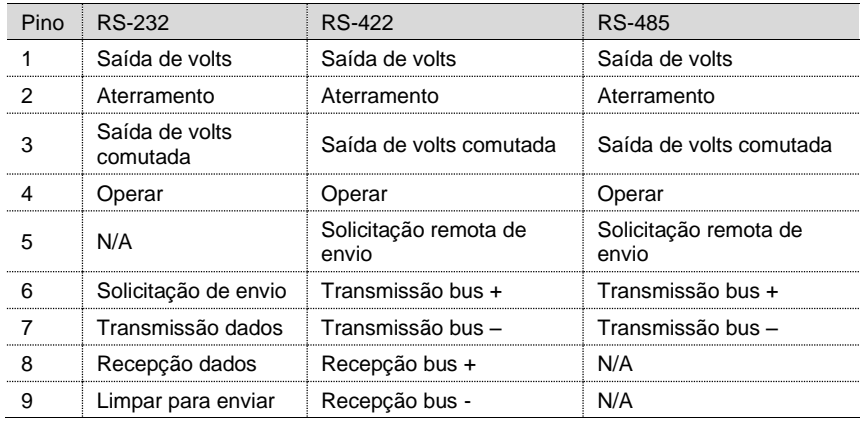

**OBSERVAÇÕES IMPORTANTES:** A voltagem de saída do pino 1 (saída de volts) e pino 3 (saída de volts comutada) da COM 2 depende da voltagem da fonte de energia externa conectada ao J17. Verifique se todos os dispositivos periféricos são compatíveis com a voltagem de entrada no J17 antes de conectar.

Para instalar e conectar a placa de expansão de E/S:

- Encaixe o conector da placa de E/S (J1) na porta de expansão de E/S (J2) na placa eletrônica principal [\(Figura 12,](#page-20-0) página [21\)](#page-20-0), mas não empurre a placa para assentar.
- 2. Usando uma pequena chave de fenda, comece a girar cada parafuso prisioneiro algumas voltas cada, se movendo sequencialmente para cada um dos 4 (quatro) cantos da placa, para encaixar lentamente a placa no conector integrado. Continue até que a placa esteja totalmente encaixada.
- 3. Conecte em campo os conectores de terminal necessários na placa de expansão de E/S:
	- a. Usando uma pequena chave de fenda, solte o conector do terminal do bloco de terminais na placa eletrônica.
	- b. Corte ¼ de polegada (6,35 mm) da extremidade da tampa do fio, se necessário.
	- c. Solte os parafusos do conector do terminal para os pinos apropriados.
	- d. Insira cada fio no pino correspondente e aperte suavemente os parafusos do conector do terminal.

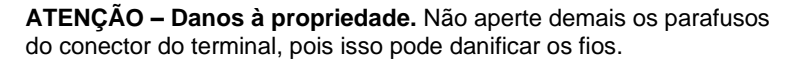

- e. Reinsira cada conector do terminal no bloco de terminais correspondente.
- 4. Se a COM 2 estiver conectada para comunicação:
	- a. Comunicação RS-422 ou RS-485:
		- E esta é a última ou única placa da série, então termine o bus colocando os pinos 1 e 2 da chave S1 em ON.
		- E esta é uma placa intermediária da série, então posicione os pinos 1 e 2 da chave S1 em OFF.
	- b. Comunicação RS-232, os pinos 1 e 2 da chave S1 devem estar na posição OFF.
- 5. Se AI1 (J4) ou AI2 (J8) estiver conectado como uma entrada de 0 a 20 mA, então o pino de jumper da configuração (J6 ou J10, respectivamente) deve ser movido para os pinos de jumper 2 e 3.

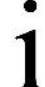

**OBSERVAÇÃO IMPORTANTE:** A configuração AI1 (J4) ou AI2 (J8) está estabelecida como 0 a 10 volts por padrão. Os pinos dos jumpers de configuração (J6 ou J10, respectivamente) devem ter os pinos 1 e 2 em ponte.

A instalação e a fiação da placa de expansão de E/S estão concluídas. Pode ser necessária uma configuração de software adicional. A configuração é abordada posteriormente neste guia.

# <span id="page-23-0"></span>**7 Conexões da fonte de energia e do carregador**

Todas as conexões de fiação e configurações de jumpers no computador de fluxo e na placa de expansão de E/S devem ser concluídas antes de iniciar esta seção.

— Para conectar a bateria e um carregador de painel solar ou fonte de carregamento de bateria aprovada pela ABB à placa eletrônica, consulte a seçã[o 7.1.](#page-24-0)

— Para conectar uma fonte de energia externa aprovada pela ABB à placa eletrônica, consulte a seçã[o 7.2,](#page-24-1) *[Fonte de energia](#page-24-1)* externa, na página [25](#page-24-1)

> **OBSERVAÇÃO IMPORTANTE:** O controlador do carregador do *µ*FLOG5 para o bloco de terminais da fonte de energia externa/bloco de terminais do carregador (J17) é integrado e difere dos computadores de fluxo herdados. O controlador interno do carregador do *µ*FLOG5 não requer um jumper integrado para distinguir entre uma fonte de energia externa e um carregador externo.

#### <span id="page-24-0"></span>7.1 Conexões da bateria e do carregador

Para conectar a bateria e um painel solar ou outra fonte de carregamento de bateria aprovada pela ABB:

- $1<sup>1</sup>$ Insira o conector da bateria no plugue da bateria da placa eletrônica (Item J15, [Figura 9,](#page-15-0) página [16\)](#page-15-0).
- 2. Observe que o monitor de cristal líquido (LCD) está percorrendo a sequência de diagnóstico de inicialização.
- 3. Confirme se o LED BATT está vermelho (Item D8, [Figura 9,](#page-15-0) págin[a 16\)](#page-15-0).
- 4. Conecte o conector do terminal da fonte de carregamento ao bloco de terminais EXT PWR/CHARGER (J17) na placa eletrônica.

**OBSERVAÇÕES IMPORTANTES:** É obrigatório usar uma fonte de carregamento aprovada pela ABB quando uma bateria é conectada ao J15.

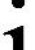

A voltagem de entrada máxima permitida no J17 é de 15,5 Vcc quando a bateria está conectada ao J15.

Quando uma bateria é conectada ao bloco de terminais J15, a voltagem de entrada em tempo real é medida e gravada no registro de Voltagem da Bateria no nó da interface de E/S na PCCU32.

5. Verifique se todos os dispositivos periféricos alimentados pelo µFLO<sup>G5</sup> estão recebendo energia. Caso contrário, consulte a seção *Solução de problemas de energia* do manual do usuário listado anteriormente na seção *Additional information* (Informações adicionais) deste guia.

### <span id="page-24-1"></span>7.2 Fonte de energia externa

**OBSERVAÇÃO IMPORTANTE:** Verifique se a voltagem da fonte de energia externa é de 9 Vcc a 30 Vcc.

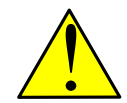

**AVISO – Danos ao equipamento**. Uma bateria não pode ser usada quando o controlador está no modo EXT PWR.

Para conectar uma fonte de energia externa aprovada pela ABB:

- AVISO Danos ao<br>quando o controlad<br>conectar uma fonte de ene<br>Conecte o conector do term<br>EXT PWR/CHARGER (J17)<br>Observe que o monitor de c<br>diagnóstico de inicialização. Conecte o conector do terminal da fonte de alimentação ao bloco de terminais  $1<sup>1</sup>$ EXT PWR/CHARGER (J17) na placa eletrônica.
- 2. Observe que o monitor de cristal líquido (LCD) está percorrendo a sequência de

**OBSERVAÇÕES IMPORTANTES:** Quando uma fonte de energia externa é conectada ao bloco de terminais J17, a voltagem de entrada em tempo real é medida e gravada no registro de voltagem Externa/Carregador no nó da interface de E/S na PCCU32.

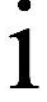

A voltagem de entrada de energia externa permitida no J17 está entre 9 e 30 Vcc.

A voltagem fornecida aos dispositivos periféricos alimentados pelo *µ*FLOG5 depende da fonte de energia conectada ao J17. Verifique se todos os dispositivos periféricos são compatíveis com a voltagem de entrada no J17 antes de conectar.

4. Verifique se todos os dispositivos periféricos alimentados pelo µFLO<sup>G5</sup> estão recebendo energia. Caso contrário, consulte a seção *Solução de problemas de energia* do manual do usuário listado anteriormente na seção *Additional information* (Informações adicionais) deste guia.

## **8 Configuração usando o software PCCU32**

Use o software PCCU32 versão 7.58 ou mais recente para conectar e configurar o computador de fluxo *µ*FLOG5 .

**OBSERVAÇÃO IMPORTANTE:** As capturas de tela usadas neste guia podem diferir das exibições reais. O principal motivo pode ser devido às configurações da visualização. Existem três níveis de configurações de visualização da tela, definidas pela capacidade técnica: Básica, Avançada e Especialista. A configuração padrão é Avançada.

## 8.1 Configuração básica

As seções a seguir detalham uma configuração básica e incluem o estabelecimento de comunicação local, configuração da estação e configuração do aplicativo de medição.

#### 8.1.1 Estabelecimento da comunicação local

- Conecte o laptop ou PC que executa o PCCU32 ao computador de fluxo  $1<sup>1</sup>$ usando um cabo MMI (RS-232) ou um cabo USB.
- 2. Inicialize o programa do software PCCU32 clicando duas vezes no ícone da área de trabalho ou selecionando **PCCU32** no menu **Start** > **Program** (Iniciar > Programa).
- 3. Estabeleça o parâmetro de conexão local:
	- a. Clique no ícone **Setup** (Configuração) na barra de ferramentas ou clique em **Operate** > **Setup** > **System Setup** (Operar > Configuração > Configuração do Sistema).
	- b. Na **PCCU Com.** (Com. do PCCU) No menu **Port** (Porta), em **Connection Parameters** (Parâmetros da Conexão), selecione a porta de comunicação do PC que contém a conexão de cabo local [\(Figura 14\)](#page-26-0).

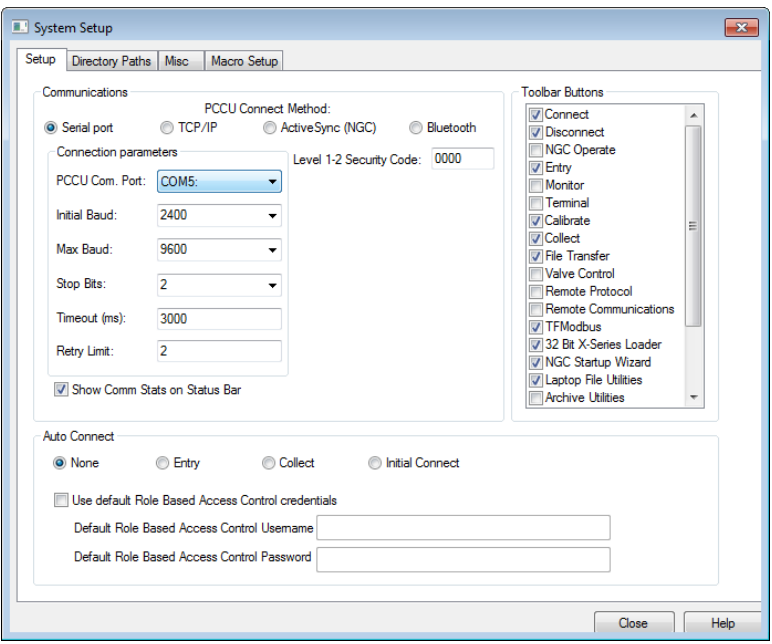

Figura 14: Configuração da comunicação local

- <span id="page-26-0"></span>c. Clique em **Close** (Fechar).
- 4. Clique no ícone **Entry** (Entrada) na barra de ferramentas do PCCU32 [\(Figura](#page-26-1)  [15\)](#page-26-1) para se conectar ao computador de fluxo e vá diretamente para a interface do usuário da **Entry mode** (Modo de entrada) [\(Figura 16\)](#page-27-0).

**OBSERVAÇÃO IMPORTANTE:** Se a comunicação local falhar, pode ser necessário editar a tela Configuração do Sistema digitando um código de segurança válido (o padrão é 0000) ou fazendo ajustes nos parâmetros de comunicação. Para obter mais informações sobre o código de segurança, consulte a seção *Startup* (Inicialização) do manual do usuário listado anteriormente na seção *Additional information* (Informações Adicionais) deste guia.

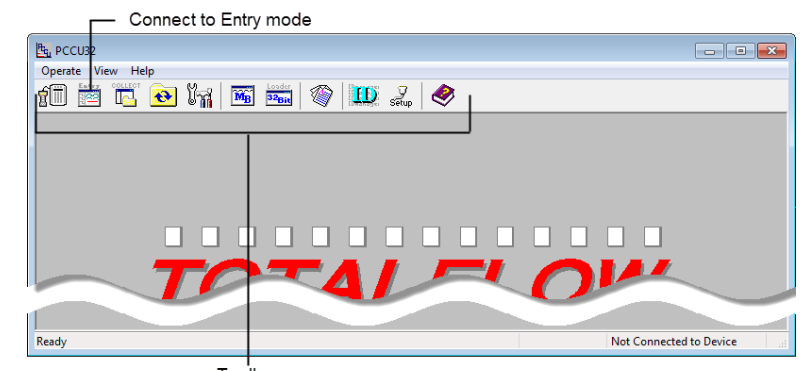

<span id="page-26-1"></span>Toolbar

Figura 15: Tela de conexão local

**OBSERVAÇÕES IMPORTANTES:** Na primeira vez que o PCCU32 se comunica com um novo computador de fluxo, uma caixa de diálogo indica que a data e hora do computador de fluxo e do PCCU32 não estão de acordo. Selecione **Yes** (Sim) para ajustar a data e hora do computador de fluxo. Selecionar **No** (Não) exigirá que a data e a hora sejam ajustadas durante a *station setup* (configuração da estação) abordada mais adiante neste guia.

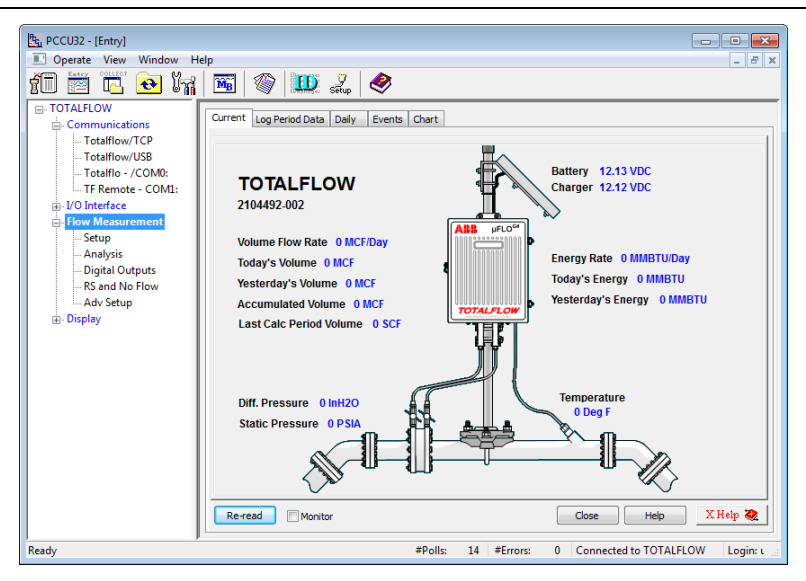

Figura 16: Interface de usuário

## <span id="page-27-0"></span>8.1.2 Configuração da estação

Para configurar a estação do computador de fluxo:

 $\mathbf{1}$ Clique no nó superior da árvore de navegação, o nome do **Station ID** (ID da estação) [\(Figura 17\)](#page-28-0), para ver a tela **Station Setup** (Configuração da Estação).

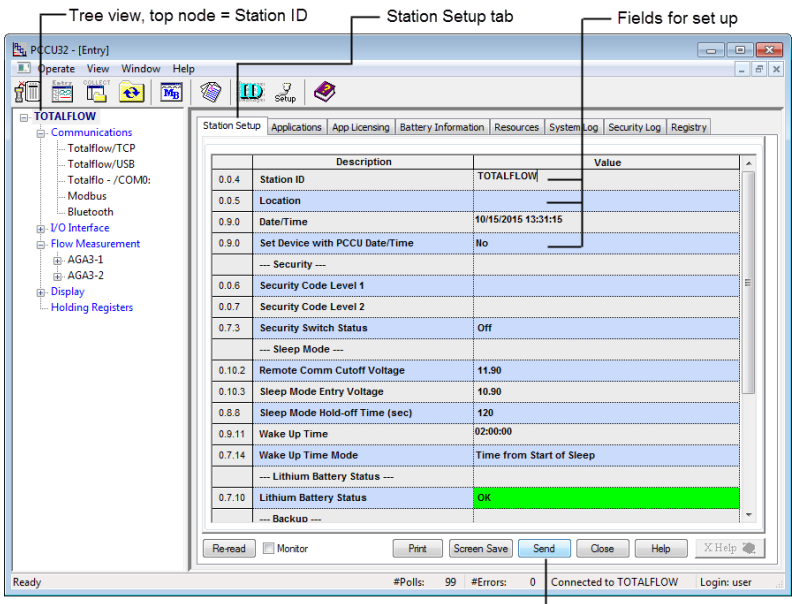

Send and update information -

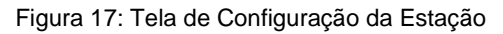

- <span id="page-28-0"></span>2. Na aba **Station Setup** (Configuração da Estação), altere as seguintes configurações, se necessário, e quaisquer outras configurações que precisem ser modificadas:
	- Station ID (ID da estação): Um identificador alfanumérico exclusivo de 10 dígitos que diferencia um dispositivo de outro
		- **OBSERVAÇÕES IMPORTANTES:** Vários aplicativos de medição podem residir no dispositivo e cada aplicativo também deve ser
		- identificado exclusivamente editando o ID do aplicativo,
			- [**measurement application**] > **Setup** > **Device/APP ID** (aplicativo de medição >Configuração >ID Dispositivo/APP).
				- Cada aplicativo adicionado terá requisitos de configuração exclusivos. Informações sobre a configuração de aplicativos podem ser encontradas nos arquivos de Ajuda do PCCU32.
	- **Location** (Localização): Uma descrição alfanumérica de 24 dígitos da localização do dispositivo
	- **Date/Time** (Data/Hora): Este campo mostra os valores atuais de data e hora. Uma solicitação para resetar esse campo deve ser recebida quando a comunicação local é estabelecida pela primeira vez. Se esse campo não estiver correto, selecione **Yes** (Sim) no submenu do campo de valor.
- 3. Clique em **Send** (Enviar) quando todas as alterações e seleções tiverem sido realizadas.

### 8.1.3 Configuração do aplicativo de medição

Para configurar o aplicativo de medição do computador de fluxo:

Na árvore de navegação, clique em **Flow Measurement** > **Adv Setup** (Medição  $1<sub>1</sub>$ do Fluxo < Configuração Avanç ) [\(Figura 18\)](#page-29-0).

| <sup>B<sub>u</sub> PCCU32 - [Entry]</sup>                                                                                               |                         |                              | $\overline{\mathbf{33}}$<br>16<br>$\qquad \qquad$ |  |  |
|----------------------------------------------------------------------------------------------------|-------------------------|------------------------------|---------------------------------------------------|--|--|
| 虱<br>Operate View<br>Window<br>Help<br>F<br>$\overline{a}$<br>∥×                                                                        |                         |                              |                                                   |  |  |
| COLLEC<br>ให<br>$\mathbf{10} \mathbb{Z}$<br>ŔΠ<br>$\overline{\mathbf{M}_{\mathrm{B}}}$<br>◈<br>$\ddot{\mathbf{c}}$<br>L۳.<br><b>REA</b> |                         |                              |                                                   |  |  |
| <b>E-TOTALFLOW</b>                                                                                                    | Setup                   |                              |                                                   |  |  |
| <b>E.</b> Communications                                                                                                    |                         |                              |                                                   |  |  |
| - Totalflow/TCP<br>-- Totalflow/USB                                                                                                    |                         | <b>Description</b>           | Value                                             |  |  |
| -Totalflow - COM0:                                                                                                    | 11.4.0                  | <b>Static Pressure</b>       | 7.4.1                                             |  |  |
| TF Remote - COM1:                                                                                                    | 11.4.1                  | <b>Diff. Pressure</b>        | 7.4.0                                             |  |  |
| in I/O Interface                                                                                                    |                         |                              |                                                   |  |  |
| <b>E.</b> Flow Measurement                                                                                                    | 11.4.2                  | Temperature                  | 7.4.2                                             |  |  |
| Setup                                                                                                    |                         |                              |                                                   |  |  |
| - Analysis                                                                                                    | 11.0.55                 | <b>Static Pressure Type</b>  | <b>Absolute</b>                                   |  |  |
| - Digital Outputs<br>- RS and No Flow                                                                                                   |                         |                              |                                                   |  |  |
| <b>Adv Setup</b>                                                                                                    | 11.6.1                  | <b>RTD Installed</b>         | Yes                                               |  |  |
| in Display                                                                                                    | 11.6.1                  | <b>Use Fixed Temperature</b> | <b>No</b>                                         |  |  |
|                                                                                                    | 11.3.4                  | <b>Fixed Temperature</b>     | 60                                                |  |  |
|                                                                                                    | $\leftarrow$<br>Re-read | Monitor<br>Print             | Screen Save<br>XHelp <→<br>Send<br>Close<br>Help  |  |  |
| #Polls: 63812 #Errors:<br><b>Connected to TOTALFLOW</b><br>Login: user<br>Ready<br>$\Omega$                                             |                         |                              |                                                   |  |  |

Figura 18: Aba Configuração Avançada da Medição

- <span id="page-29-0"></span>2. Na aba **Setup** (Configuração), verifique e altere, se necessário, as seguintes configurações e quaisquer outras que possam precisar ser modificadas:
	- **RTD Installed** (RTD instalado): Selecione **Yes** (Sim) se as leituras ao vivo de um RTD forem usadas para a temperatura de fluxo.
	- **Use Fixed Temperature** (Usar Temperatura Fixa): Selecione **Yes** (Sim) se estiver usando uma temperatura fixa em vez de leituras ao vivo.
	- **Fixed Temperature** (Temperatura Fixa): Digite o valor a ser usado para a temperatura fixa.
- 3. Na árvore de navegação, clique em **Flow Measurement** > **Setup** (Medição do Fluxo > Configuração).
- 4. Na aba **General** (Geral) [\(Figura 19\)](#page-30-0), verifique e altere, se necessário, as seguintes configurações e quaisquer outras que possam precisar ser modificadas:
	- **Calculation Type** (Tipo de Cálculo): Selecione o padrão de cálculo para este tubo.
	- **Fpv Method** (Método Fpv): Selecione o método de compressibilidade para este tubo.

| Pg PCCU32 - [Entry]<br>$\overline{\mathbf{z}}$<br>o.<br>$\qquad \qquad \Box$                                                                 |                                  |                                  |                                                  |  |               |
|----------------------------------------------------------------------------------------------------|----------------------------------|----------------------------------|--------------------------------------------------|--|---------------|
| Operate View<br>Window<br>Help<br>6<br>$\overline{a}$<br>$\mathbb{R}$                                                                        |                                  |                                  |                                                  |  |               |
| COLLEO?<br>ให<br>í<br>$\bullet$<br>İΡ.<br>丽                                                                                                  | $\overline{\text{M}_{\text{B}}}$ | $\circledast$ id a $\circledast$ |                                                  |  |               |
| <b>E-TOTALFLOW</b><br>General Constants Water Constants Factors Limits Density Commands Current Values<br>Communications<br>-- Totalflow/TCP |                                  |                                  |                                                  |  |               |
|                                                                                                    |                                  |                                  |                                                  |  | Totalflow/USB |
| - Totalflow - COM0:                                                                                                    | 11.5.0                           | <b>Device/APP ID</b>             | <b>TOTALFLOW</b>                                 |  |               |
| TF Remote - COM1:                                                                                                    | 11.5.2                           | <b>Tube Description</b>          | 2104492-002                                      |  |               |
| in I/O Interface<br><b>Elow Measurement</b>                                                                                                  | 11.0.0                           | <b>Contract Hour</b>             | 00                                               |  |               |
| Setup                                                                                                    | 11.1.6                           | <b>Vol Calc Period</b>           | 1 Second                                         |  |               |
| <b>Analysis</b>                                                                                                    | 11.2.0                           | <b>Log Period</b>                | 60 minutes                                       |  |               |
| <b>Digital Outputs</b><br>- RS and No Flow                                                                                                   | 11.0.9                           | <b>Calculation Type</b>          | AGA3-1992                                        |  |               |
| - Adv Setup                                                                                                    | 11.0.12                          | Fpv method                       | <b>AGA8 Detail 92</b>                            |  |               |
| in Display                                                                                                    | 11.0.42                          | Vol. Unit - Flow Rate            | <b>MCF - MCF/Day</b>                             |  |               |
|                                                                                                    | 11.0.13                          | <b>Sp/Dp Averaging</b>           | Linear                                           |  |               |
|                                                                                                    | 11.2.12                          | <b>Hold Time Out (Seconds)</b>   | 3600                                             |  |               |
|                                                                                                    |                                  |                                  |                                                  |  |               |
|                                                                                                    |                                  |                                  |                                                  |  |               |
|                                                                                                    |                                  |                                  |                                                  |  |               |
|                                                                                                    | $\leftarrow$                     |                                  |                                                  |  |               |
|                                                                                                    |                                  |                                  |                                                  |  |               |
|                                                                                                    | Re-read                          | Monitor<br>Print                 | XHelp <2<br>Help<br>Screen Save<br>Send<br>Close |  |               |
| 1000 #Errors:<br><b>Connected to TOTALFLOW</b><br>#Polls:<br>Login: user<br>Ready<br>$\Omega$                                                |                                  |                                  |                                                  |  |               |

Figura 19: Abas de configuração da medição

- <span id="page-30-0"></span>5. Clique em **Send** (Enviar) quando todas as alterações e seleções tiverem sido realizadas.
- 6. Selecione a aba **Constants** (Constantes).
- 7. Verifique e altere, se necessário, as seguintes configurações e quaisquer outras que possam precisar ser modificadas:
	- **Barometric pressure** (Pressão barométrica): Digite o valor que é subtraído das leituras de pressão absoluta ao calibrar na pressão manométrica.
	- **Orifice diameter** (Diâmetro do orifício): Digite o diâmetro da placa do orifício em polegadas.
	- **Pipe diameter** (Diâmetro do tubo): Digite o diâmetro do tubo em polegadas.
	- **Temperature base (Tb)** (Base de temperatura) (Bt): Digite o valor conforme estabelecido pelo acordo contratual existente (o padrão é 60°F).
- 8. Clique em **Send** (Enviar) quando todas as alterações e seleções tiverem sido realizadas.
- 9. Continue nas outras abas e verifique ou altere, se necessário, as outras configurações.
- 10. Clique em **Send** (Enviar) quando todas as alterações e seleções em cada aba tiverem sido feitas.
- 11. Selecione a aba **Commands** (Comandos).
- 12. Selecione **Yes** (Sim)no submenu **Reset Volume** para realizar o reset do volume.
- 13. Clique em **Send** (Enviar)e selecione **Yes** (Sim) na tela de verificação para resetar o volume.

Isso completa a configuração básica de cada tubo de medição.

### 8.2 Configuração da comunicação remota

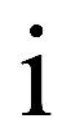

<span id="page-31-2"></span>**OBSERVAÇÃO IMPORTANTE:** Essas instruções são aplicáveis apenas se a fiação de comunicação remota tiver sido colocada durante a instalação e se está de acordo com as configurações das pinagens e da comutação fornecidas na seção [6.2,](#page-19-1) *[Comunicação e](#page-19-1)  [E/S integradas,](#page-19-1)* na página [20.](#page-19-1)

Para se comunicar com um host remoto, o µFLO<sup>G5</sup> usa a porta de comunicações remotas (COM 1), que pode funcionar como uma porta RS-232, RS-422 ou RS-485. Se a placa de expansão de E/S tiver sido instalada para ativar a COM 2, é necessária uma configuração adicional (consulte a Seçã[o 8.2.2,](#page-33-0) *[Configuração de](#page-33-0)  [comunicação](#page-33-0)* da COM 2, página [34\)](#page-33-0).

#### <span id="page-31-0"></span>8.2.1 Configuração de comunicação da COM 1

As instruções a seguir apresentam as etapas para configurar uma porta de comunicação típica.

 $1_{-}$ Na árvore de navegação, clique em **Communications** [\(Figura 20\)](#page-31-1) (Comunicações).

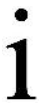

**OBSERVAÇÃO IMPORTANTE:** Em uma configuração padrão, o *µ*FLOG5 é enviado com o TF Remoto - COM1: para o nome da porta e o Totalflow Remoto para o protocolo como padrão de protocolo.

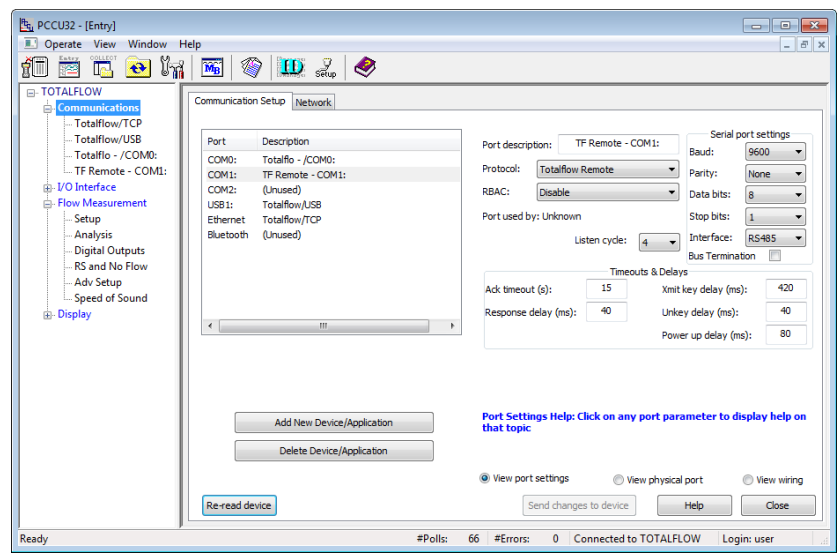

Figura 20: Tela de configuração das comunicações

- <span id="page-31-1"></span>2. Destaque a porta **COM1: TF Remote – COM 1:** (TF Remota – COM 1:).
- 3. No menu **Protocol** (Protocol), selecione o protocolo apropriado.
- 4. No menu **Interface**, em **Serial port settings** (Configurações da porta serial), selecione a interface de comunicação (modem RS-232, RS-422, RS-485 ou RS-232).
- 5. Verifique e altere, se necessário, as demais configurações de porta serial e os tempos-limite e atrasos [\(Tablela 3\)](#page-32-0).
- **32 |** 2106418MNAA

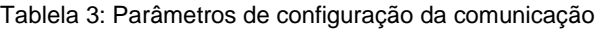

<span id="page-32-0"></span>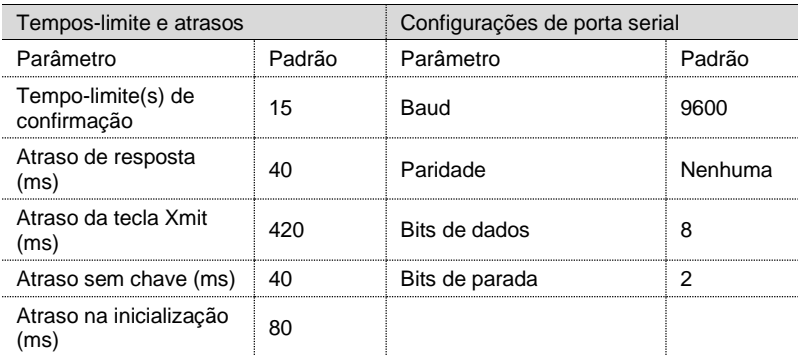

- 6. Para comunicação RS-422 e RS-485:
	- a. Marque a caixa de seleção **Terminação de barramento** se esta for a última ou única placa da série.
	- b. Se esta for uma placa intermediária da série, verifique se a caixa de seleção **Terminação de barramento** está desmarcada.
- 7. Clique em **Enviar alterações para o dispositivo** após todos os valores terem sido definidos.
- 8. Observe o LCD na porta do gabinete. O anunciador, posição A8, deve piscar periodicamente o símbolo  $\ddagger$  para indicar que a porta COM1 está ativa e escutando a comunicação [\(Figura 21\)](#page-32-1).

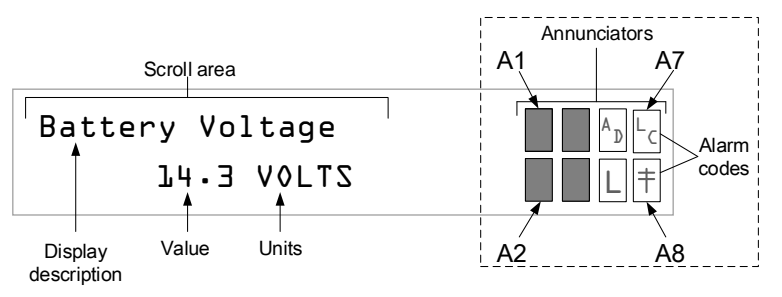

Figura 21: Anunciadores *µ*FLOG5

<span id="page-32-1"></span>**OBSERVAÇÕES IMPORTANTES:** O símbolo <sup>†</sup> pisca de acordo com o Ciclo de Escuta definido para a porta de comunicação. O Ciclo de Escuta padrão é 4. Se definido para zero, o símbolo deve ser exibido continuamente. Consulte os arquivos de Ajuda do PCCU32 para obter a configuração da porta de comunicação para saber como essa configuração afeta o uso de energia.

Para obter uma descrição completa dos caracteres, locais e descrições de alarme, consulte a seção [10.1,](#page-35-0) *[Códigos visuais de](#page-35-0)  [alarme e](#page-35-0)* status, na página [36.](#page-35-0)

- 9. Para configurar e agendar a porta de comunicação remota para conservação de energia:
	- a. Selecione o nó da porta de comunicação na árvore de navegação. Por exemplo, **TF Remote – COM1:**
- b. Selecione a aba **Schedule** (Agendamento). As definições de parâmetro podem ser localizadas clicando em **Help** (Ajuda).
- c. Clique em **Send** (Enviar) após todos os valores terem sido definidos.
- 10. Se o **Modem RS-232** foi selecionado na etapa 4:
	- a. Selecione a aba **Modem** para configurar os parâmetros do modem. As definições de parâmetro podem ser localizadas clicando em **Help** (Ajuda).
	- b. Clique em **Send** (Enviar) após todos os valores terem sido definidos.

A configuração de comunicação da COM 1 está concluída.

#### <span id="page-33-0"></span>8.2.2 Configuração de comunicação da COM 2

Quando a placa de expansão de E/S é instalada para uma porta de comunicação adicional, a COM 2 deve ser configurada no PCCU32. Use o procedimento a seguir para configurar a COM 2:

 $1<sup>1</sup>$ Clique em **Comunicações** na árvore de navegação[\(Figura 22\)](#page-33-1).

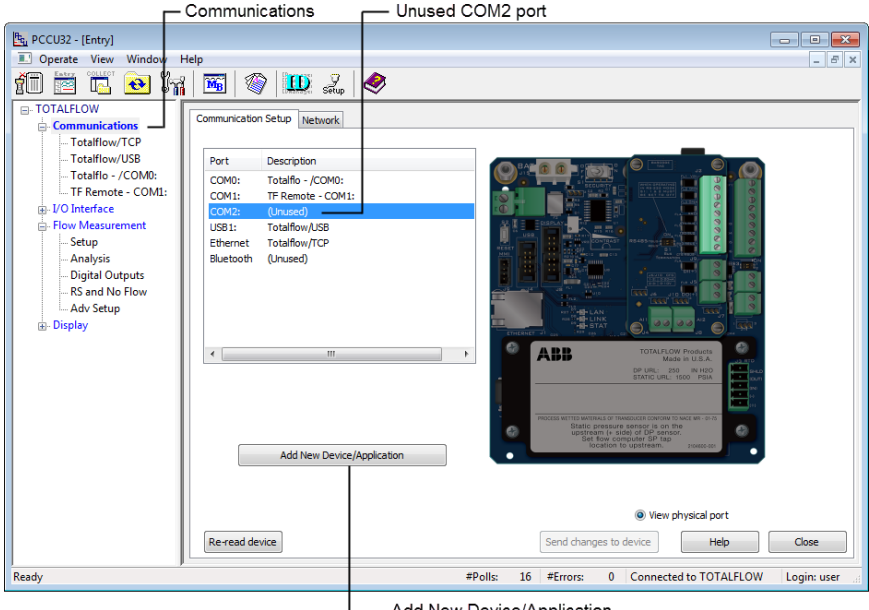

- Add New Device/Application

Figura 22: Adicione a porta de comunicação de expansão de E/S

- <span id="page-33-1"></span>2. Destaque a **COM2:** Porta **(Unused)**(Não uusada) e clique em **Add New Device/Application.** (Adicionar novo Dispositivo /Aplicativo).
- 3. No menu **Select Application** (Selecionar Aplicativo), selecione o tipo de comunicação que está sendo adicionada. Para RS-232/422/485, selecione **Generic Com App** [\(Figura 23\)](#page-34-0).

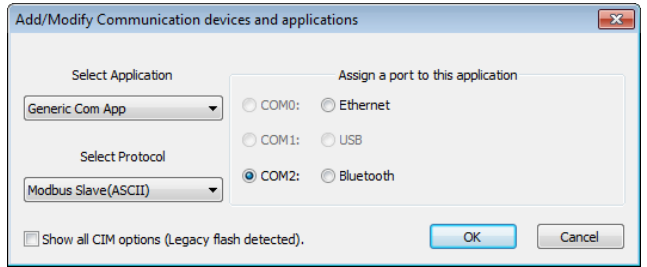

Figura 23: Definição da porta COM 2

<span id="page-34-0"></span>**OBSERVAÇÃO IMPORTANTE:** Para obter informações adicionais sobre outros aplicativos de comunicação, clique em **Cancel** (Cancelar) e clique em **Help** (Ajuda) na tela anterior.

- 4. No menu **Select Protocol** (Selecionar Protocolo), selecione o protocolo apropriado.
- 5. Atribua uma porta a este aplicativo selecionando **COM2:** e clique em **OK**.
- 6. Na tela Configuração da Comunicação, defina **COM2**:
	- a. Destaque **COM2:** [App Com genérico ou outro tipo de comunicação] e digite uma descrição apropriada no campo de descrição. Por exemplo: **TF Remote - COM2**.
	- b. Verifique ou altere outros campos, conforme necessário.
	- c. Clique em **Send changes to device** (Enviar alterações para o dispositivo) quando todas as alterações e seleções tiverem sido feitas.

**OBSERVAÇÃO IMPORTANTE:** A árvore de navegação deve refletir a porta adicional adicionada conforme nomeado na etapa 6a.

A configuração de comunicação da COM 2 está concluída.

# **9 Comissione o** *µ***FLOG5**

O comissionamento do µFLO<sup>G5</sup> é um processo de duas partes. A medição do computador de fluxo deve ser validada e, em seguida, o computador de fluxo deve ser colocado em serviço.

#### 9.1 Validar a medição

O µFLO<sup>G5</sup> é calibrado na fábrica antes do envio. No entanto, o transporte e a instalação podem introduzir erros nos resultados da medição. As verificações de pressão devem ser concluídas antes do comissionamento do computador de fluxo para verificar a precisão da medição.

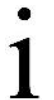

**OBSERVAÇÃO IMPORTANTE:** Para aplicativos que exigem calibração para os padrões do usuário final, consulte a seção *Calibration* (Calibração) no manual do usuário listado anteriormente na seção *Additional information* (Informações adicionais) deste guia.

- Execute verificações de pressão estática (SP) e de pressão de calibração da pressão diferencial (DP). Para obter maiores informações sobre as verificações de pressão de calibração, consulte a seção *Calibration* (Calibração) do manual do usuário, listada anteriormente na seção *Additional information* (Informações adicionais) deste guia*.*
- 2. Se for necessário corrigir erros no sistema de medição, siga as instruções de calibração no manual do usuário.

#### 9.2 Colocar o transmissor em serviço

As instruções a seguir fornecem orientações gerais para colocar o transmissor em serviço:

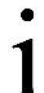

- **OBSERVAÇÃO IMPORTANTE:** O procedimento a seguir é baseado no computador de fluxo conectado a um coletor de 3 válvulas. Para todas as outras aplicações, essas instruções devem ser adaptadas ao coletor específico.
- Verifique se as conexões da válvula de derivação de alta e baixa pressão no  $1.$ fluxo estão fechadas para interromper o fluxo do processo [\(Figura 4it](#page-9-1)ens L e H, págin[a10\)](#page-9-1).
- 2. Verifique se as válvulas de equalização (itens A e B) estão abertas.
- 3. Verifique se a válvula de ventilação do coletor (item C) está fechada.
- 4. Abra lentamente as válvulas de derivação do fluxo (itens H e L) para abrir o fluxo do processo, criando fluxo. Aguarde até o sistema pressurizar, normalmente menos de 1 minuto, antes de continuar.
- 5. Feche as válvulas de equalização (itens A e B) no coletor. O transmissor está agora comissionado em operação.

O computador de fluxo está agora em serviço.

## **10 Informações sobre solução de problemas**

Esta seção discute alguns problemas em potencial que podem ser encontrados durante a inicialização do computador de fluxo:

- Alarmes visuais e códigos de status
- O visor de cristal líquido (LCD) não muda
- Falha na comunicação remota

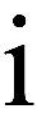

**OBSERVAÇÃO IMPORTANTE:** Para obter instruções completas sobre solução de problemas, consulte a seção *Troubleshooting* (Solução de problemas) do manual do usuário listado anteriormente na seção *Additional information* (Informações adicionais) deste guia.

#### <span id="page-35-0"></span>10.1 Códigos visuais de alarme e status

Os códigos de alarme e status são exibidos na área do anunciador do LCD([\(Figura](#page-36-0)  [24\)](#page-36-0). Quando uma condição de alarme é acionada no computador de fluxo, a condição de alarme é indicada no LCD e a condição é registrada no registro de fluxo do período do log. Os códigos de status também são exibidos na área do anunciador e indicam o status operacional do item definido, mas não são registrados no registro do fluxo do período do log.

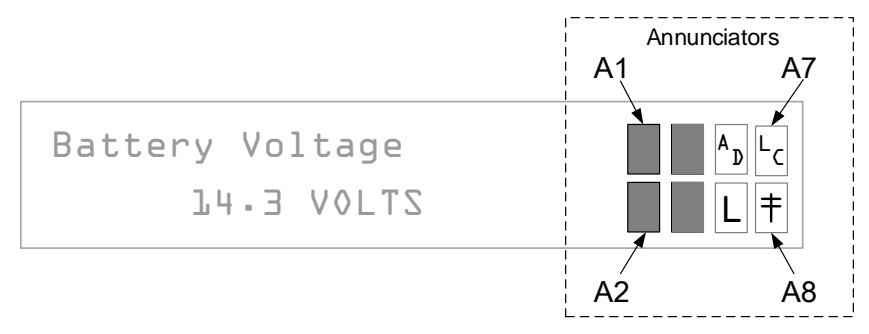

Figura 24: Anunciadores µFLOG5

<span id="page-36-0"></span>A área de status e o código de alarme são customizáveis. Cada um dos 8 campos de exibição do anunciador, mostrados n[a Figura 24,](#page-36-0) pode ser programado para exibir qualquer um dos indicadores disponíveis, em qualquer um dos 8 locais.

Instruções específicas para solução de problemas para indicadores de código de alarme estão localizadas na seção *Troubleshooting* (Solução de problemas) do manual do usuário listado anteriormente na seção *Additional information* (Informações adicionais) deste guia.

<span id="page-37-0"></span>[Tablela 4](#page-37-0) define cada indicador disponível.

#### Indicador Descrição Sistema Alarme de bateria de lítio baixa: Quando LL (low lithium) é exibido, a voltagem LL da bateria de lítio está abaixo de 2,5 Vcc. Uma nova bateria de lítio mede aproximadamente 3,6 Vcc. Carregador baixo: Quando LC (carregador baixo) é exibido, a voltagem de carregamento da bateria do µFLO<sup>G5</sup> é (+) 0,4 Vcc ou é menor ou igual à LC voltagem da bateria. Protocolos de comunicação → Dados de transmissão: Enviando uma resposta Recebendo dados: Solicitação de processamento ! Nak: Confirmação negativa com lista de pacotes + Ack: Confirmação positiva da recepção do pedido 击 Aguardando confirmação: Aguardando resposta após transmissão ? Processamento de alarme de exceção ¥ ID reconhecido: Pedido reconhecido e recebido Ciclo de Escuta: Pisca se esta porta remota estiver ativa e executando o Protocolo Remoto Totalflow. Pisca em sincronia com o ciclo de escuta que ŧ ocorre em intervalos de 1, 2 ou 4 segundos. Quando a taxa de transmissão é superior a 2400, o símbolo piscando pode não ser visível. O anunciador permanecerá no ciclo de escuta se o ciclo de escuta estiver definido para zero. MODBUS® ASCII: O protocolo MODBUS® ASCII é selecionado para a porta M atribuída a este anunciador. MODBUS® RTU: O protocolo MODBUS® RTU é selecionado para a porta m atribuída a este anunciador. Protocolo local: Exibido quando a porta PCCU32 está ativa e executando o L Protocolo Local Totalflow ¥ ID reconhecido: O ID foi reconhecido, mas está aguardando sincronização. Protocolo USB: Exibido quando a porta USB está ativa e executando o U Totalflow Remoto n Protocolo Ethernet: Exibido quando a porta Totalflow / TCP está ativa. Aplicativos de medição BE Condição de Refluxo (Back Flow): Visível somente quando a variável DP é exibida Z Condição de Fluxo Zero: Visível somente quando a vazão é exibida H Hold: Exibido quando PCCU32 entrou em espera Condição de Alarme: Precisa ver o alarme. Compare os limites do aplicativo com os valores atuais para determinar onde a condição de alarme está A presente. Falha de A a D: Exibido se as leituras de pressão diferencial absoluta, pressão AD estática absoluta ou temperatura do conversor de A a D excederem as contagens máximas ou forem inferiores às contagens mínimas Aplicativos de exibição

#### Tablela 4: Códigos de status e alarme do µFLO<sup>G5</sup>

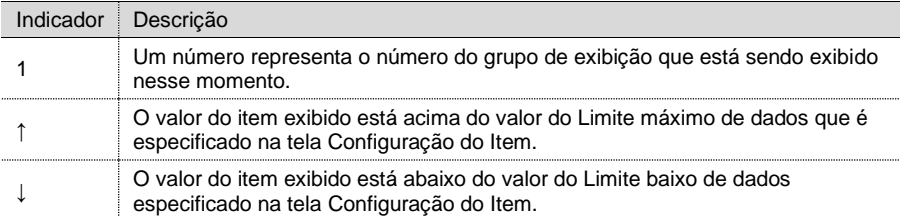

### 10.2 O visor de cristal líquido (LCD) não muda

Quando é aplicada energia pela primeira vez ao dispositivo, ele deve passar pela rotina de inicialização e começar a percorrer os itens de exibição pré-programados [\(Figura 25\)](#page-38-0).

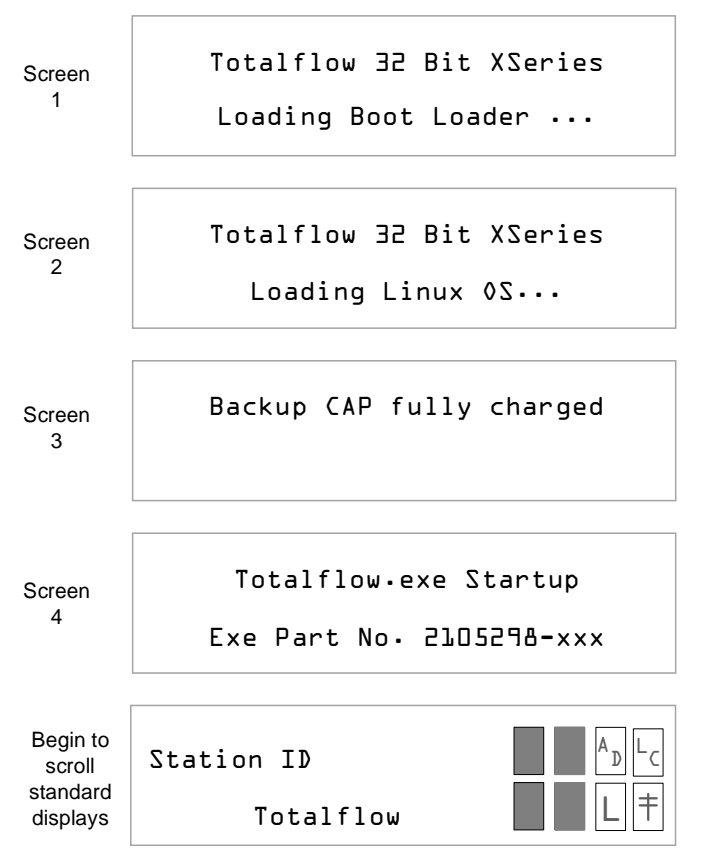

<span id="page-38-0"></span>Figura 25: Exibir mensagens de inicialização (somente números de peça, por exemplo)

**OBSERVAÇÃO IMPORTANTE:** Os tempos de exibição individuais para as telas de 1 a 4 irão variar. Não é necessário observar todas as 4 telas; no entanto, se o ciclo de inicialização parar em uma tela, será benéfico anotar os detalhes nessa tela caso seja necessário chamar o suporte técnico.

Se a tela não continuar com o ciclo esperado ou parecer travada, siga este procedimento para corrigir o problema:

 $1<sup>1</sup>$ Verifique se a bateria de lítio está conectada à placa.

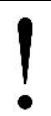

**AVISO - Perda de dados.** Se a bateria de lítio estiver desconectada do J18, não tente inicializar a quente. A continuação deste procedimento sem a bateria de lítio conectada resultará em uma inicialização a frio e perda de tempo do relógio.

- 2. Execute uma inicialização a quente:
	- a. Localize **Reset** (S4) na placa eletrônica principal do (S4) on the µFLO<sup>G5</sup> [\(Figura 12,](#page-20-0) págin[a 21\)](#page-20-0), pressione e segure por 10 segundos.
	- b. Veja a tela durante a inicialização para verificar se a unidade aquece e inicia o ciclo.
		- i. Se o monitor se mover pelas telas de inicialização e começar a realizar o ciclo corretamente, a redefinição foi bem-sucedida e não é necessário continuar este procedimento.
		- ii. Se o monitor não começar a realizar o ciclo corretamente ou travar em uma das telas de inicialização, continue para a etapa 3.
- 3. Execute uma inicialização a frio se a tela ainda não funcionar corretamente:
	- a. Desconecte o plugue da bateria de lítio do J18.
	- b. Localize **Reset** (S4) na placa eletrônica principal do (S4) on the *µ*FLO<sup>G5</sup> [\(Figura 12,](#page-20-0) págin[a 21\)](#page-20-0), pressione e segure por 10 segundos.
	- c. Veja a tela durante a inicialização para verificar se a unidade inicia uma partida a frio e começa a realizar o ciclo.
		- i. Se o monitor se mover pelas telas de inicialização e começar a realizar o ciclo corretamente, a redefinição foi bem-sucedida e não é necessário continuar este procedimento.
		- ii. Se o monitor não iniciar o ciclo corretamente ou travar em uma das telas de inicialização, entre em contato com o suporte técnico para obter instruções adicionais.
		- **OBSERVAÇÃO IMPORTANTE:** Para obter suporte técnico, ligue para o escritório central da ABB Totalflow, listado em *Contact us* (Entre em contato) na contracapa deste guia e selecione *Technical support* (Suporte técnico) nas opções do menu.

#### 10.3 Falha na comunicação remota

A instalação, a fiação e a configuração de um novo rádio ou modem que não se comunica são difíceis de solucionar. Como a operação adequada não foi comprovada, todas as etapas de instalação e instalação do software devem ser suspeitas e é possível que mais de um problema possa existir. Para solucionar problemas de comunicações remotas, use a lista a seguir para eliminar possíveis problemas (em qualquer ordem):

- Verifique se o símbolo  $\dagger$  pisca na posição de exibição A8 [\(Figura 24,](#page-36-0) página [37\)](#page-36-0). Isso indica que a porta está executando ativamente o Protocolo Remoto Totalflow e cada intermitência identifica o período do Ciclo de Escuta.
	- Se o símbolo  $\dagger$  não estiver piscando, então:
		- Defina o Ciclo de Escuta da porta para zero. O símbolo deve ser exibido continuamente.
- Verifique se o Protocolo Remoto Totalflow está selecionado no modo de Entrada PCCU32 (consulte a seção[,8.2,](#page-31-2) *[comunicação remota](#page-31-2)*, página [32\)](#page-31-2).
- Aumente a voltagem de corte de comunicação especificada em **Station Setup** > **Remote Comm.** (Configuração da estação> Com. remota). **Cutoff Voltage** (Voltagem de corte) (o padrão é 11,9 Vcc e a faixa é de 9 a 12 Vcc).
- Verifique se toda a fiação de comunicação está correta:
	- A fiação da porta de comunicação na placa eletrônica do computador de fluxo
	- A fiação da porta de comunicação no rádio
	- Todos os cabos de comunicação estão intactos e sem danos.
- Verifique se a antena está instalada corretamente:
	- A antena está corretamente conectada ao rádio.
	- A faixa de frequência da antena está correta.
	- A antena direcional está apontada para o rádio base ( $\pm 6^{\circ}$ ).
	- A antena está montada verticalmente com as palhetas perpendiculares ao solo.
- Verifique se o rádio base (dispositivo host, normalmente executando o WinCCU) está funcionando para outros locais e se está usando as mesmas frequências do rádio remoto.
- Verifique no dispositivo de comunicação do host (normalmente WinCCU) se:
	- O ID da Estação e o ID do Dispositivo correspondem às configurações do host.
	- Nenhum outro dispositivo está usando o mesmo ID da Estação ou ID do Dispositivo.
	- A taxa de transmissão, os bits de parada, o código de segurança e o tempo do ciclo de escuta estão de acordo entre o dispositivo host (WinCCU) e o computador de fluxo.
	- O host (WinCCU) está usando o protocolo de pacote.

Para obter mais informações sobre como identificar e corrigir problemas de comunicação por rádio, consulte a seção *Solução de problemas de comunicação* do manual do usuário listado anteriormente na seção *Informação Adicional* deste guia.

Para solucionar problemas de outros equipamentos de comunicação, incluindo modems, equipamentos celulares ou linha telefônica, entre em contato com o escritório central da ABB Totalflow, listado em *Entre em contato conosco* na contracapa deste guia e selecione *Suporte técnico* nas opções do menu.

## **Notas:**

**Esta página foi deixada intencionalmente em branco**

#### Entre em contato conosco

## **ABB Inc.**

**Measurement & Analytics**

Sede 7051 Industrial Blvd. Bartlesville, OK 74006 USA Tel: +1 918 338 4880 +1 800 442 3097 Fax: +1 918 338 4699

#### **ABB Inc.**

**Measurement & Analytics**

Escritório de Vendas 3700 W Sam Houston Pkwy South Suite 600 Houston, TX 77042 USA Tel: +1 713 587 8000 Fax: +1 713 266 4335

#### Nota

Reservamo-nos o direito de fazer alterações técnicas ou modificar o conteúdo deste documento sem aviso prévio. Com relação a pedidos de compra, os detalhes acordados prevalecerão. A ABB não aceita qualquer responsabilidade por eventuais erros ou possível falta de informação neste documento.

A versão original em inglês dos EUA deste manual será considerada a única versão válida. As versões traduzidas, em qualquer outro idioma, devem ser mantidas com a maior precisão possível. Se houver discrepâncias, a versão em inglês dos EUA será considerada a final. A ABB não se responsabiliza por quaisquer erros ou omissões nos materiais traduzidos. Todo e qualquer material derivado, incluindo traduções, permanecerá propriedade exclusiva do Proprietário, independentemente de quaisquer circunstâncias.

Todos os direitos sobre este documento, o assunto em questão e as ilustrações nele contidas são reservados. Qualquer reprodução, divulgação a terceiros ou utilização de seu conteúdo – no todo ou em parte – sem autorização prévia por escrito da ABB é proibida.

Copyright© 2016 ABB

Todos os direitos reservados

MODBUS® é uma marca registrada da Modicon.

2106418-001

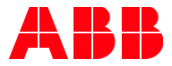